# **Carbon Black.**

# **CB Response Unified View User Guide**

**Unified View Version: 7.2 Document Date: July 2020**

## <span id="page-1-0"></span>**Copyrights and Notices**

Copyright ©2011-2020 VMware, Inc. All rights reserved. Carbon Black is a registered trademark and/or trademark of VMware, Inc. in the United States and other countries. All other trademarks and product names may be the trademarks of their respective owners.

This document is for use by authorized licensees of this product. It contains the confidential and proprietary information of VMware, Inc. and may be used by authorized licensees solely in accordance with the license agreement governing its use. This document may not be reproduced, retransmitted, or redistributed, in whole or in part, without the written permission of VMware. VMware disclaims all liability for the unauthorized use of the information contained in this document and makes no representations or warranties with respect to its accuracy or completeness. Users are responsible for compliance with all laws, rules, regulations, ordinances and codes in connection with the use of VMware products.

THERE IS NO WARRANTY FOR THE PROGRAM, TO THE EXTENT PERMITTED BY APPLICABLE LAW EXCEPT WHEN OTHERWISE STATED IN WRITING BY VMWARE. THE COPYRIGHT HOLDERS AND/OR OTHER PARTIES PROVIDE THE PROGRAM "AS IS" WITHOUT WARRANTY OF ANY KIND, EITHER EXPRESSED OR IMPLIED, INCLUDING, BUT NOT LIMITED TO, THE IMPLIED WARRANTIES OF MERCHANTABILITY AND FITNESS FOR A PARTICULAR PURPOSE. THE ENTIRE RISK AS TO THE QUALITY AND PERFORMANCE OF THE PROGRAM IS WITH YOU. SHOULD THE PROGRAM PROVE DEFECTIVE, YOU ASSUME THE COST OF ALL NECESSARY SERVICING, REPAIR OR CORRECTION.

We acknowledge the use of the following third-party software in our software products:

- Antlr python runtime Copyright (c) 2010 Terence Parr
- Backbone (c) 2010–2012 Jeremy Ashkenas, DocumentCloud Inc. Beautifulsoup Copyright (c) 2004–2015 Leonard Richardson
- D3 Copyright (c) 2010–2015, Michael Bostock FileSaver Copyright (c) 2015 Eli Grey.
- Heredis Copyright (c) 2009–2011, Salvatore Sanfilippo and Copyright (c) 2010–2011, Pieter Noordhuis
- Java memcached client Copyright (c) 2006–2009 Dustin Sallings and Copyright (c) 2009–2011 Couchbase, Inc.
- Jedis Copyright (c) 2010 Jonathan Leibiusky
- jQuery Copyright 2005, 2014 jQuery Foundation, Inc. and other contributors
- Libcurl Copyright (c) 1996 2015, Daniel Stenberg, daniel@haxx.se. libfreeimage.a FreeImage open source image library.
- Meld3 Supervisor is Copyright (c) 2006–2015 Agendaless Consulting and Contributors. moment.js Copyright (c) 2011–2014 Tim Wood, Iskren Chernev, Moment.js contributors MonthDelta - Copyright (c) 2009–2012 Jess Austin
- nginx Copyright (c) 2002–2014 Igor Sysoev and Copyright (c) 2011–2014 Nginx, Inc. OpenSSL Copyright (c) 1998– 2011 The OpenSSL Project. All rights reserved.
- OpenSSL Copyright (c) 1998–2016 The OpenSSL Project, Copyright (c) 1995–1998 Eric Young, Tim Hudson. All rights reserved.
- PolarSSL Copyright (C) 1989, 1991 Free Software Foundation, Inc.
- PostgreSQL Portions Copyright (c) 1996–2014, The PostgreSQL Global Development Group and Portions Copyright (c) 1994, The Regents of the University of California
- PostgreSQL JDBC drivers Copyright (c) 1997–2011 PostgreSQL Global Development Group Protocol Buffers Copyright (c) 2008, Google Inc.
- Pyrabbit Copyright (c) 2011 Brian K. Jones
- Python decorator Copyright (c) 2008, Michele Simionato
- Python flask Copyright (c) 2014 by Armin Ronacher and contributors
- Python gevent Copyright Denis Bilenko and the contributors, http://www.gevent.org
- Python gunicorn Copyright 2009–2013 (c) Benoit Chesneau benoitc@e-engura.org and Copyright 2009–2013 (c) Paul J. Davis paul.joseph.davis@gmail.com
- Python haigha Copyright (c) 2011–2014, Agora Games, LLC All rights reserved. Python hiredis Copyright (c) 2011, Pieter Noordhuis
- Python html5 library Copyright (c) 2006–2013 James Graham and other contributors Python Jinja Copyright (c) 2009 by the Jinja Team
- Python Markdown Copyright 2007, 2008 The Python Markdown Project Python ordereddict Copyright (c) Raymond Hettinger on Wed, 18 Mar 2009
- Python psutil Copyright (c) 2009, Jay Loden, Dave Daeschler, Giampaolo Rodola'
- Python psycogreen Copyright (c) 2010–2012, Daniele Varrazzo daniele.varrazzo@gmail.com Python redis Copyright (c) 2012 Andy McCurdy
- Python Seasurf Copyright (c) 2011 by Max Countryman. Python simplejson Copyright (c) 2006 Bob Ippolito
- Python sqlalchemy Copyright (c) 2005–2014 Michael Bayer and contributors. SQLAlchemy is a trademark of Michael Bayer.
- Python sqlalchemy-migrate Copyright (c) 2009 Evan Rosson, Jan Dittberner, Domen Kozar Python tempita Copyright (c) 2008 Ian Bicking and Contributors
- Python urllib3 Copyright (c) 2012 Andy McCurdy
- Python werkzeug Copyright (c) 2013 by the Werkzeug Team, see AUTHORS for more details. QUnitJS Copyright (c) 2013 jQuery Foundation, http://jquery.org/
- RabbitMQ Copyright (c) 2007–2013 GoPivotal, Inc. All Rights Reserved. redis Copyright (c) by Salvatore Sanfilippo and Pieter Noordhuis
- Simple Logging Facade for Java Copyright (c) 2004–2013 QOS.ch Six Copyright (c) 2010–2015 Benjamin Peterson
- Six yum distribution Copyright (c) 2010–2015 Benjamin Peterson
- Spymemcached / Java Memcached Copyright (c) 2006–2009 Dustin Sallings and Copyright (c) 2009–2011 Couchbase, Inc.
- Supervisord Supervisor is Copyright (c) 2006–2015 Agendaless Consulting and Contributors. Underscore (c) 2009– 2012 Jeremy Ashkenas, DocumentCloud Inc.
- Zlib Copyright (c) 1995–2013 Jean-loup Gailly and Mark Adler

Permission is hereby granted, free of charge, to any person obtaining a copy of the above third-party software and associated documentation files (collectively, the "Software"), to deal in the Software without restriction, including without limitation the rights to use, copy, modify, merge, publish, distribute, sublicense, and/or sell copies of the Software, and to permit persons to whom the Software is furnished to do so, subject to the following conditions:

The above copyright notices and this permission notice shall be included in all copies or substantial portions of the Software.

THE SOFTWARE LISTED ABOVE IS PROVIDED BY THE COPYRIGHT HOLDERS AND CONTRIBUTORS "AS IS" AND ANY EXPRESS OR IMPLIED WARRANTIES, INCLUDING, BUT NOT LIMITED TO, THE IMPLIED WARRANTIES OF MERCHANTABILITY AND FITNESS FOR A PARTICULAR PURPOSE ARE DISCLAIMED. IN NO EVENT SHALL THE COPYRIGHT OWNER OR CONTRIBUTORS BE LIABLE FOR ANY DIRECT, INDIRECT, INCIDENTAL, SPECIAL, EXEMPLARY, OR CONSEQUENTIAL DAMAGES (INCLUDING, BUT NOT LIMITED TO, PROCUREMENT OF SUBSTITUTE GOODS OR SERVICES; LOSS OF USE, DATA, OR PROFITS; OR BUSINESS INTERRUPTION) HOWEVER CAUSED AND ON ANY THEORY OF LIABILITY, WHETHER IN CONTRACT, STRICT LIABILITY, OR TORT (INCLUDING NEGLIGENCE OR OTHERWISE) ARISING IN ANY WAY OUT OF THE USE OF THIS SOFTWARE, EVEN IF ADVISED OF THE POSSIBILITY OF SUCH DAMAGE.

*CB Response Unified View User Guide Document Revision Date: June 4, 2020 Product Version: 7.2*

**VMware Carbon Black** 1100 Winter Street, Waltham, MA 02451 USA Tel: 617.393.7400 Fax: 617.393.7499 Carbon Black Web Site: <http://www.carbonblack.com> Carbon Black User Exchange (user community):<https://community.carbonblack.com> Support E-mail: [support@carbonblack.com](mailto:support@carbonblack.com)

## **Contents**

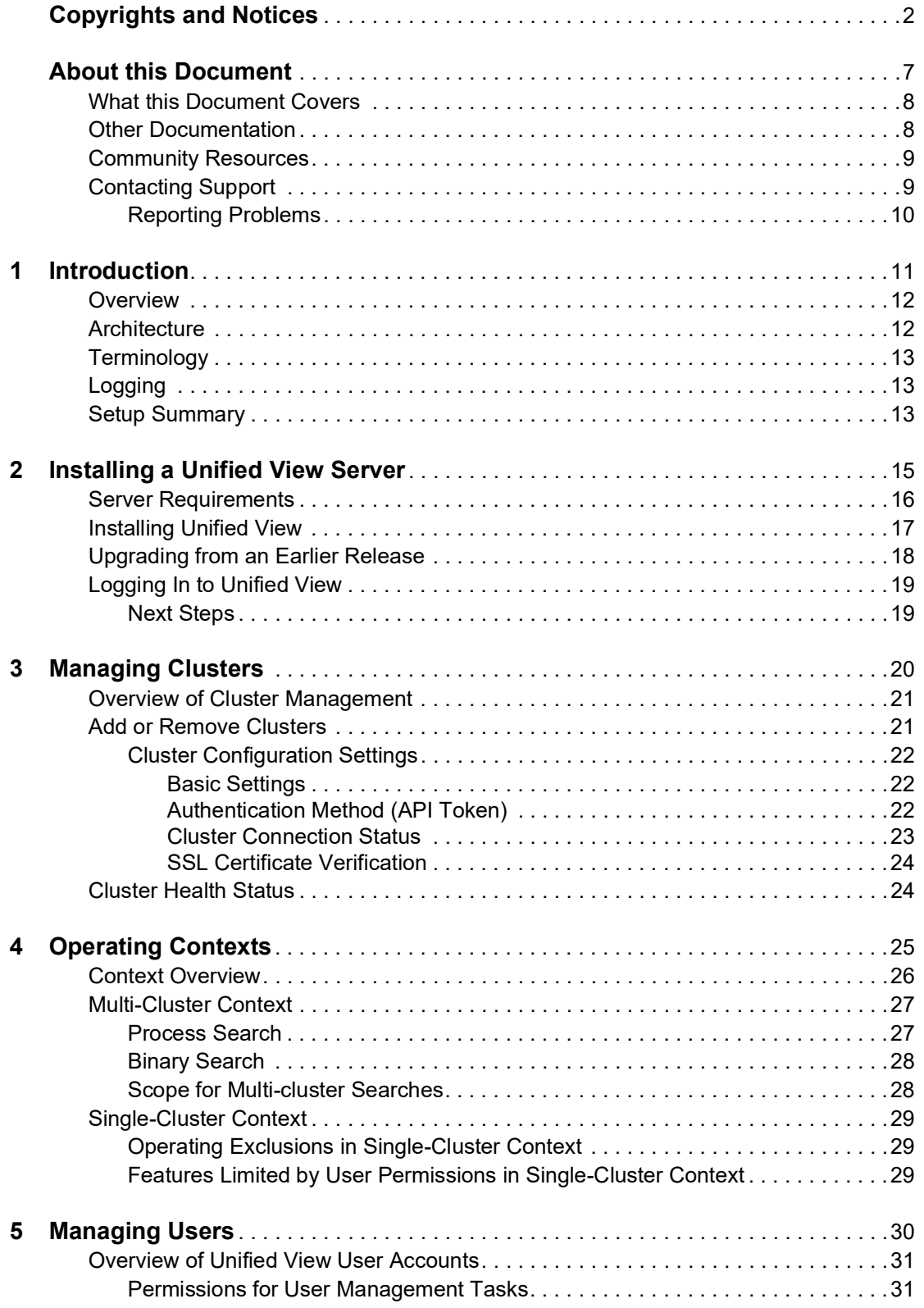

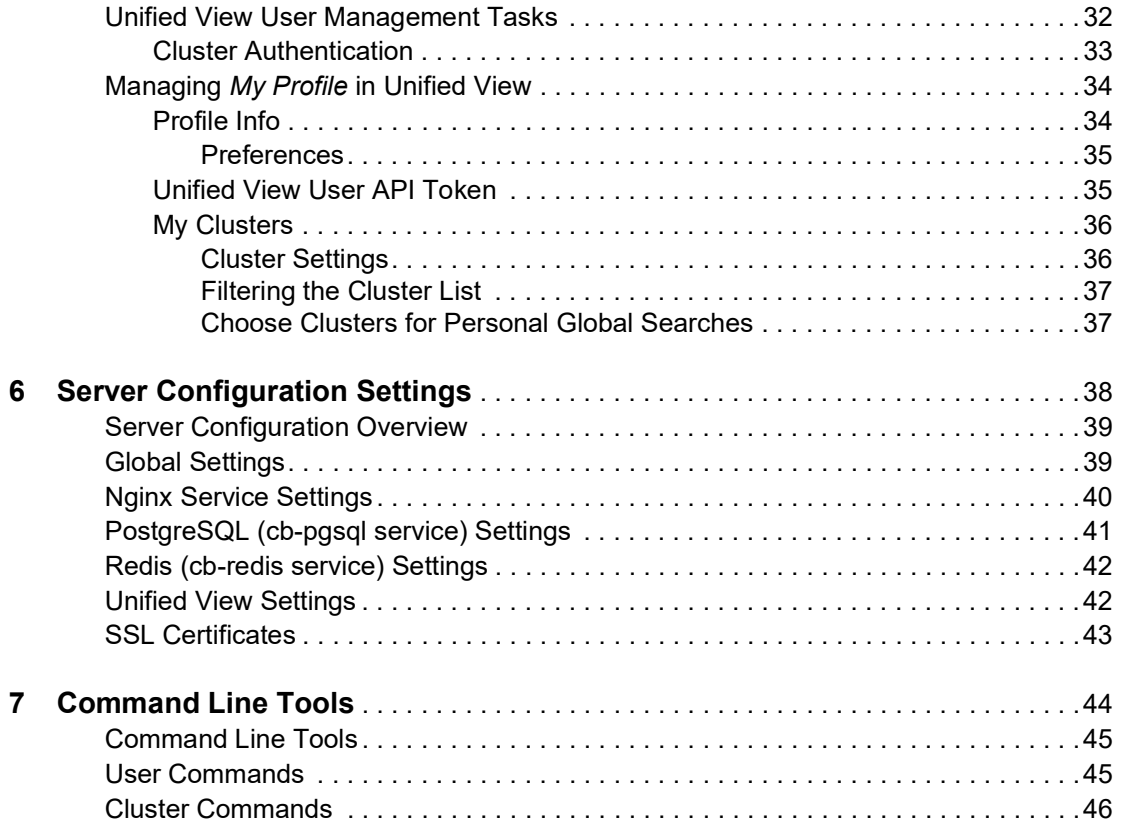

## List of Tasks

## **How to . . .**

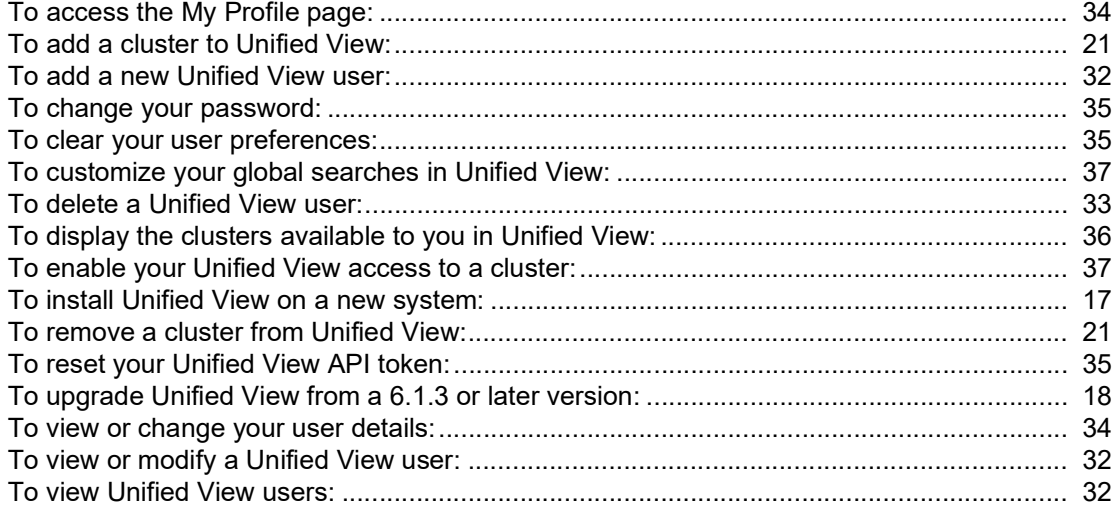

## <span id="page-6-0"></span>**About this Document**

This document describes how to use CB Response Unified View. It assumes that you are familiar with CB Response server and its features.

#### **Sections**

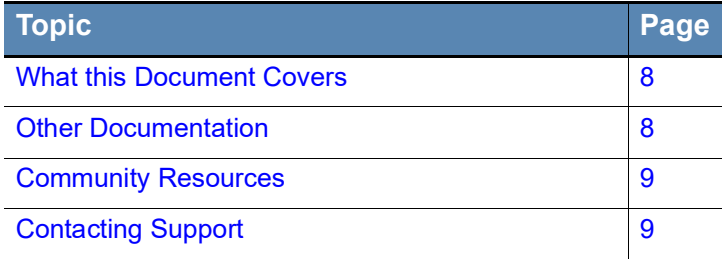

### <span id="page-7-0"></span>**What this Document Covers**

This document includes the following chapters:

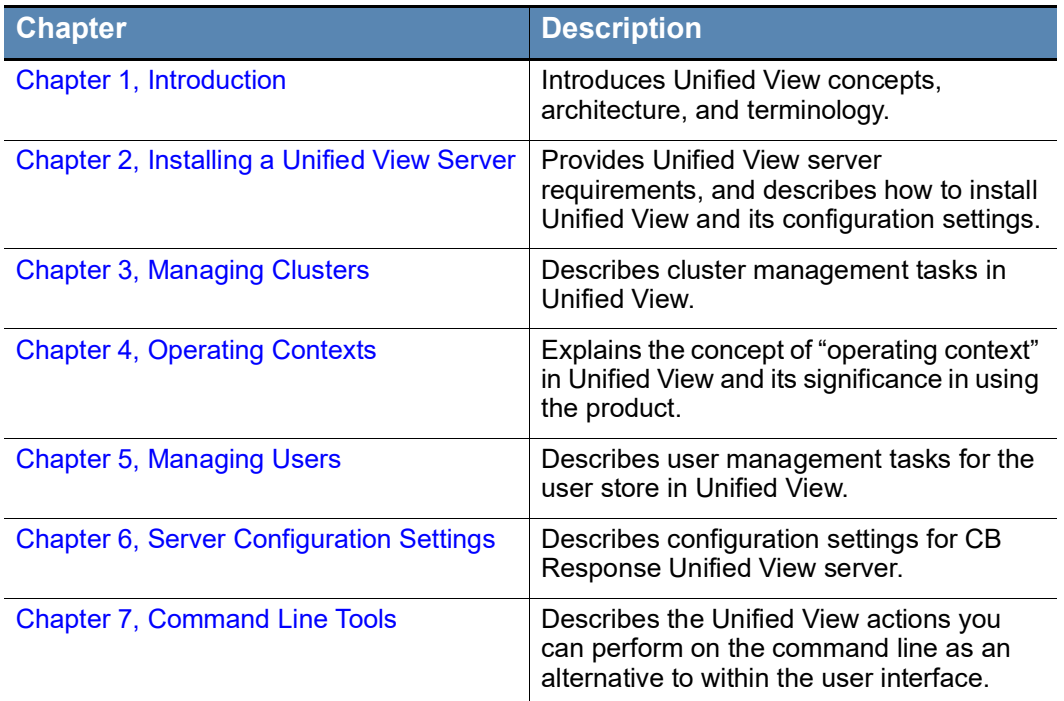

### <span id="page-7-1"></span>**Other Documentation**

Visit the[Carbon Black User eXchange](https://community.carbonblack.com/) to locate documentation for tasks that are not covered in this guide, as well as other documents that are maintained as a knowledge base for technical support solutions. Some of these documents are updated with every new release, while others are updated only for minor or major version changes. Documents include:

- **•** *CB Response Unified View User Guide* (this document) Describes how to install and manage Unified View server.
- **•** *CB Response Unified View Release Notes* Includes information about new and modified features, issues resolved, general improvements in this release, and known issues and limitations. It also includes required or suggested preparatory steps before installing the server.
- **•** *CB Response Operating Environment Requirements (OER)*  Describes performance and scalability considerations in deploying a particular version of CB Response. Note that in earlier releases, this was called the *Server Sizing Guide.*
- **•** *CB Response Server/Cluster Management Guide* Describes how to install and manage a CB Response server/cluster. This guide is for on-premises CB Response installations only.
- **•** *CB Response User Guide* Describes the CB Response product and explains how to use all of its features and perform administration tasks.
- **•** *CB Response Release Notes* Provides information about new and modified features, issues resolved and general improvements in the release, and known issues and limitations. It also includes required or suggested preparatory steps before installing the server.
- **•** *CB Response Server Configuration (cb.conf) Guide*  Provides all of the cb.conf configuration file functions, descriptions, and parameters for the CB Response server (not the Unified View server).
- **•** *CB Response Integration Guide* Provides information for administrators who are responsible for integrating CB Response with various tools, such as Cb Protection, EMET, VDI, and SSO.

### <span id="page-8-0"></span>**Community Resources**

The Carbon Black User Exchange website at [https://community.carbonblack.com](https://community.carbonblack.com/) provides access to information shared by Carbon Black customers, employees and partners. It includes information and community participation for users of all Carbon Black products.

When you log into this resource, you can:

- **•** Ask questions and provide answers to other users' questions.
- **•** Enter a "vote" to bump up the status of product ideas.
- **•** Download the latest user documentation.
- **•** Participate in the Carbon Black developer community by posting ideas and solutions or discussing those posted by others.
- **•** View the training resources available for Carbon Black products.

You must have a login account to access the User Exchange. Contact your Technical Support representative to get an account.

### <span id="page-8-1"></span>**Contacting Support**

For your convenience, Carbon Black Technical Support offers several channels for resolving support questions:

- **• User Exchange:** <https://community.carbonblack.com>
- **• Support Home Page:** https://www.carbonblack.com/resources/support/
- **• Email:** [support@carbonblack.com](mailto:support@carbonblack.com)
- **• Phone:** 877.248.9098
- **• Fax:** 617.393.7499

### <span id="page-9-0"></span>**Reporting Problems**

When you contact technical support, provide the following information to the support representative:

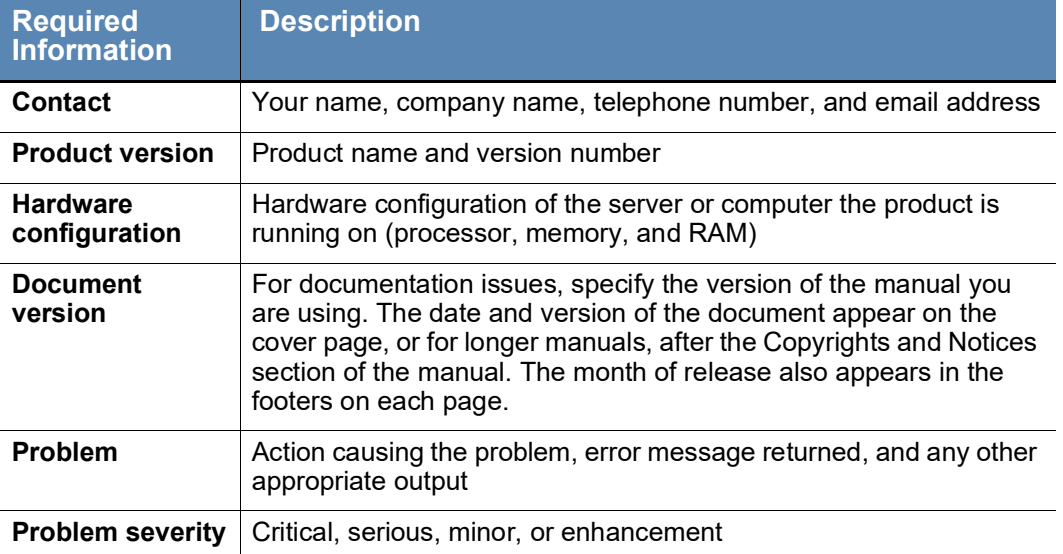

### <span id="page-10-1"></span>Chapter 1

## <span id="page-10-0"></span>**Introduction**

This chapter introduces you to CB Response Unified View and explains basic concepts.

#### **Sections**

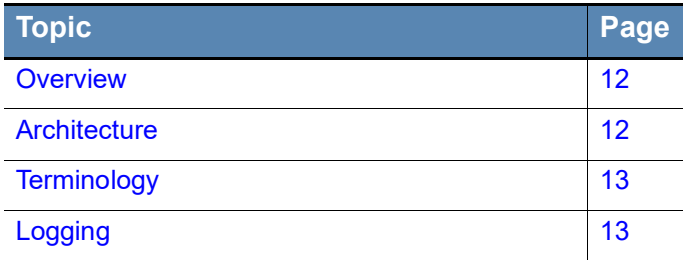

### <span id="page-11-0"></span>**Overview**

CB Response Unified View provides a single interface for process and binary searches across multiple CB Response clusters, returning a unified set of results. From the search results, you can drill down to process analysis and binary details pages. You also can open a connection to a single CB Response instance, which might be a single server or a cluster of servers.

#### **Note**

To simplify presentation in this document, all CB Response instances that Unified View accesses are described as "clusters," but the information provided is valid for single-server instances as well.

The Unified View server has its own user store, and a configuration store for the servers it queries. However, it does not store any of the queried data on the server.

There are two types of user in Unified View: administrators and non-administrators. A Unified View administrator can determine which of the available CB Response clusters to include in the Unified View deployment and also create and manage user accounts on the Unified View server.

Connections between Unified View and the clusters it draws data from are accomplished using API keys for user accounts on each cluster.

### <span id="page-11-1"></span>**Architecture**

CB Response Unified View runs on a separate server from the CB Response clusters it manages. It provides a graphical front end that does the following:

- **•** Manages queries to the Unified View server
- **•** Runs those queries against each configured CB Response cluster
- **•** Merges the results into a unified set

The following figure illustrates the architecture of a Unified View deployment, which uses a modified version of the CB Response user interface.

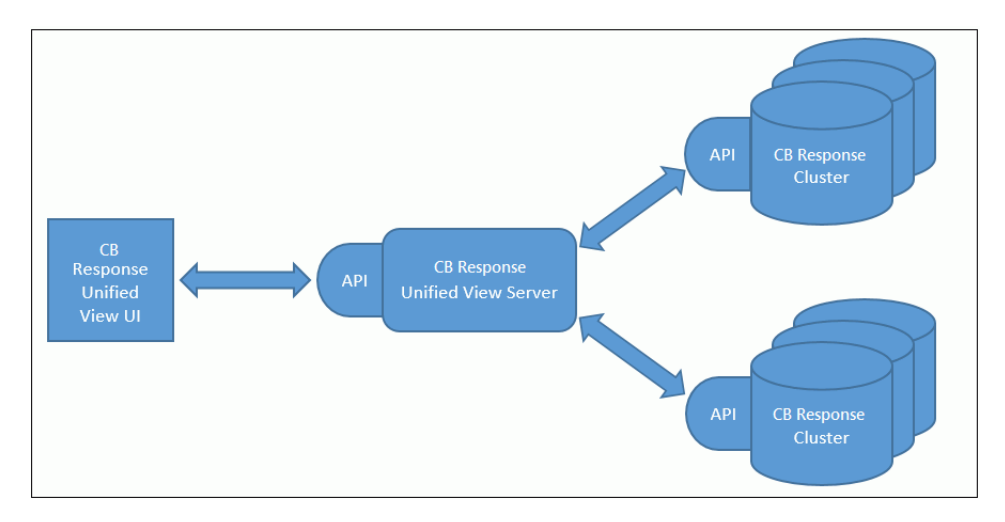

### <span id="page-12-0"></span>**Terminology**

This document uses the following terms:

- **•** An *instance* refers to either a single CB Response server (and the sensors it monitors), or multiple CB Response servers in one clustered configuration.
- **•** A *cluster* refers to a single- or multi-server instance of CB Response.
- **•** A *standalone instance* refers to CB Response not connected to Unified View.

## <span id="page-12-1"></span>**Logging**

Unified View rotates log files on a daily basis and stores them for 7 days. The server generates logs from two sources:

- **• nginx** Logs basic access and error logs that are stored in /var/log/cb/nginx/ access.log and error.log, respectively. The logs contain the basic HTTP requests made to the Unified View server for the API.
- **• uvservices** (the Unified View service) Generates and stores in /var/log/cb/ uvservices the following log files:

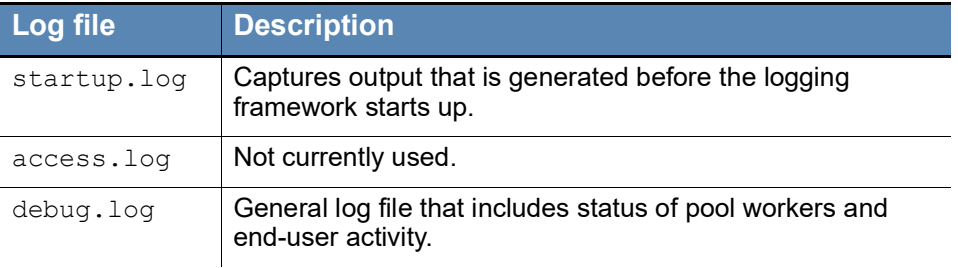

### <span id="page-12-2"></span>**Setup Summary**

The following steps are needed to setup and use Unified View – they are described in detail elsewhere in this document:

- **• Install Unified View** See [Chapter 2, "Installing a Unified View Server,"](#page-14-1) for full installation and upgrade instructions.
- **• Choose clusters** Decide which CB Response clusters you want to connect to your Unified View.
- **• Collect cluster API keys for authentication** For each CB Response cluster you plan to include, collect an API token from a user account *on that cluster*. This is necessary to authenticate the connection to Unified View and have the cluster appear as available. See ["Add or Remove Clusters" on page 21](#page-20-4) for details.
- **• Choose shared or per-user authentication** For each CB Response cluster, decide whether you want all users authenticated using a shared API token or each user authenticated using their own token. The privileges of the *cluster user* whose token is used determine what information is displayed from that cluster in Unified View as well as what features are available when a Unified View user browses to the cluster. See ["Authentication Method \(API Token\)" on page 22](#page-21-3) for details.

**• Create Unified View users** – As an administrator, create any additional Unified View accounts needed at your site. You can designate any account as an administrator if you choose, in which case the user will be able to create and modify user accounts and add and delete clusters from Unified View. If you choose authentication via individual API token for any cluster, inform new users that they will have to provide an API token from their own account on that cluster to enable access to the cluster and its information. See ["Overview of Unified View User Accounts" on page 31](#page-30-2) for details.

## <span id="page-14-1"></span><span id="page-14-0"></span>Chapter 2 **Installing a Unified View Server**

This chapter describes preparations and procedures for CB Response Unified View server installation and upgrades, and describes how to log in to a Unified View server.

#### **Sections**

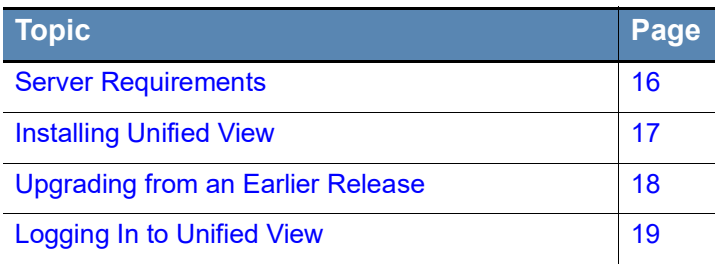

### <span id="page-15-0"></span>**Server Requirements**

The Unified View server can be installed on a physical or virtualized server that meets the following requirements:

**Server OS** – A base install of one of the following:

- **•** 64-bit CentOS OS 6, 7, or 8
- **•** Red Hat Enterprise 6, 7, or 8

Unified View 7.0 has the same server OS requirements as CB Response Server 7.0. See the latest available *CB Response Operating Environment Requirements* (version 6.3 at the time of this publication) on the User Exchange for the minor versions of the operating systems that are supported for Unified View.

**Memory and CPU** – Depends on the size of your CB Response deployment:

- **•** For ten or fewer CB Response servers and up to 100 concurrent end users:
	- **-** 8 GB of RAM
	- **-** 4 CPU cores
- **•** For more than ten CB Response servers:
	- **-** Minimum 16 GB of RAM
	- **-** Minimum 8 CPU cores.

**Storage** – Because the Unified View server does not store search data and does not have substantial disk I/O requirements, a typical enterprise-level hard drive or equivalent is sufficient.

#### **Note**

Carbon Black recommends configuring at least 40 GB of log space in **/var/log/cb**.

**CB Response servers** – The Unified View server aggregates search results from at least one CB Response server (the minimum for a cluster). CB Response servers that provide results to this release of Unified View must meet the following requirements:

- **•** CB Response server version 7.0 or newer.
- **•** HTTPS query access to each underlying CB Response server.

#### **Note**

The Unified View server does not support HTTP proxies and must have direct HTTPS access to the servers.

**•** The ability to make HTTPS API queries to the RESTful API using the configured Cb Response port, usually 443.

### <span id="page-16-0"></span>**Installing Unified View**

This section describes how to perform a clean installation of Unified View (that is, on a system that has no previous version installed).

#### **Note**

This release of Unified View supports only 6-series CB Response servers and above. To manage 5-series CB Response servers and earlier with Unified View, you must use a separate CB Response Unified View (CB-Fed) version 1.1.0, available from the Carbon Black yum repository. You cannot manage CB Response 5- and 6-series servers from a single Unified View server.

This release of Unified View does not support in-place upgrades from the earliest Unified View versions, named CB-Fed v.1.x.x, but does allow you to upgrade from CB Response Unified View 6.1.3. See ["Upgrading from an Earlier Release" on page 18.](#page-17-0)

#### <span id="page-16-1"></span>**To install Unified View on a new system:**

**1.** Obtain the RPM installation package for CB Response.

If you are a CB Response on-premises customer, you received this RPM package when you installed the CB Response server.

If you do not have access to this file, or if you are a CB Response cloud customer, contact Carbon Black Technical support to obtain the file.

**2.** Install the RPM package using the following command:

sudo rpm -ivh carbon-black-release-*<license version>*.*<customername>*.x86\_64.rpm

This file adds CB Response SSL certificates and keys in the following directory:

/etc/cb/certs/

- **3.** Remove the file CarbonBlack.repo from the /etc/yum.repos.d directory, or edit the file and set enabled=0.
- **4.** Create the following **new** repo file specific to Unified View:

```
/etc/yum.repos.d/CarbonBlackUnifiedView.repo
```
**5.** Edit the CarbonBlackUnifiedView.repo file to have the following contents:

```
[CbUnifiedView]
name=CbUnifiedView
baseurl=https://yum.distro.carbonblack.io/unifiedview/stable/
$releasever/$basearch/
gpgcheck=0
enabled=1
metadata_expire=60
sslverify=1
sslclientcert=/etc/cb/certs/carbonblack-alliance-client.crt
sslclientkey=/etc/cb/certs/carbonblack-alliance-client.key
```
**6.** For EL6 and EL7 servers, run the following command:

\$ sudo yum install cb-unifiedview

```
For EL8 servers, run the following commands:
```

```
$ sudo yum module disable postgresql redis
```

```
$ sudo yum install cb-unifiedview
```
- **7.** Type **y** to confirm that you want to install the available packages comprising the Unified View installation.
- **8.** Initialize the Unified View server using the following script:

/usr/share/cb/cbinituv

This script does the following:

- **•** Presents the End User License Agreement (type **yes** to accept).
- **•** Sets up the initial administrator account with the username and other values that you specify.
- **•** Completes the operating environment for Unified View server (firewall, database, encryption key).
- **9.** Start services by typing **y** at the prompt. Or, you can start services later by using the following command:

service cb-unifiedview start

CB Response Unified View server installation is now complete.

You can log into the Unified View server (through https://localhost or https:// *<serveraddress>*) using credentials for the initial administrator account you created when you ran /usr/share/cb/cbinituv in the preceding procedure. See "Logging In [to Unified View" on page 19](#page-18-0) for additional details and [Next Steps](#page-18-1).

### <span id="page-17-0"></span>**Upgrading from an Earlier Release**

If you have CB Response Unified View 6.1.3 or later currently installed, you can upgrade to a newer version without uninstalling the previous version:

#### <span id="page-17-1"></span>**To upgrade Unified View from a 6.1.3 or later version:**

**1.** On the server, stop the Cb Response Unified View services:

sudo service cb-unifiedview stop

**2.** (Optional) Clean the yum cache of metadata and packages:

yum clean all

**3.** Update the Cb Response Unified View services:

sudo yum upgrade cb-unifiedview

**4.** Restart the Cb Response services:

sudo service cb-unifiedview start

### <span id="page-18-0"></span>**Logging In to Unified View**

When you log into Unified View, Cluster Management appears as the landing page. The left-hand Clusters panel lists all clusters in your deployment – it will be blank the first time you log in. Once you have added clusters, you can select a cluster to view or edit its settings in the panel to the right.

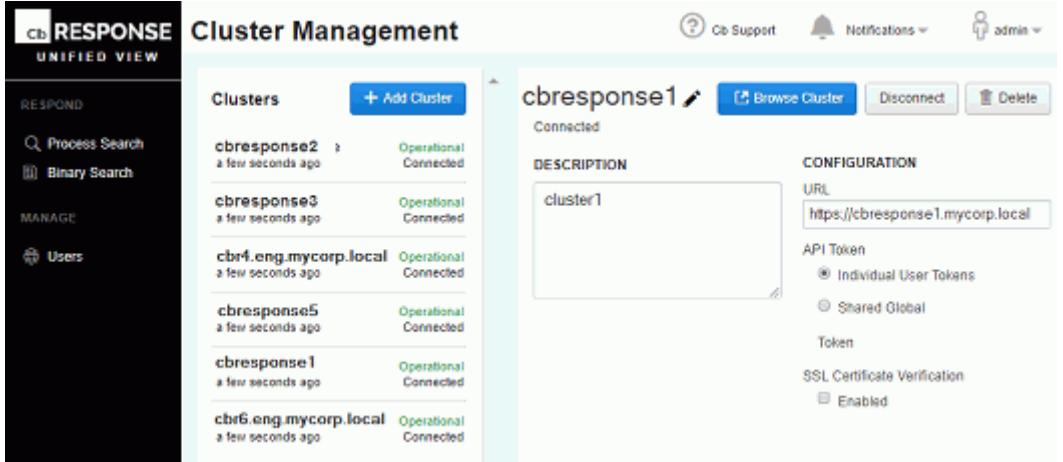

To return to the Cluster Management page from anywhere in the multi-cluster context of Unified View, click the logo at the top of the navigation bar.

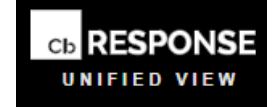

#### <span id="page-18-1"></span>**Next Steps**

- **•** See [Chapter 3, "Managing Clusters,"](#page-19-1) on page [20](#page-19-1) for instructions on setting up clusters in your Unified View environment.
- **•** See [Chapter 4, "Operating Contexts,"](#page-24-1) on page [25](#page-24-1) for details about multi-cluster vs. single-cluster operating contexts in Unified View.
- **•** See [Chapter 5, "Managing Users,"](#page-29-1) on page [30](#page-29-1) for details about setting up user accounts in your Unified View environment.
- **•** See [Chapter 6, "Server Configuration Settings," on page 38](#page-37-1) for instructions on customizing the configuration of your Unified View server.
- **•** See [Chapter 7, "Command Line Tools," on page 44](#page-43-1) for instructions on using command-line options to manage users and clusters in Unified View.

### <span id="page-19-1"></span>Chapter 3

## <span id="page-19-0"></span>**Managing Clusters**

This chapter describes how to manage clusters in Unified View.

#### **Sections**

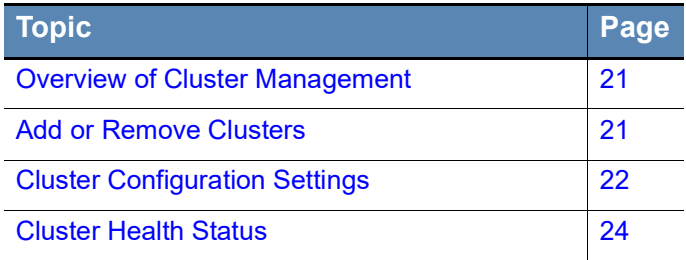

### <span id="page-20-0"></span>**Overview of Cluster Management**

Unified View administrators can perform the following cluster management tasks:

- **•** Add and remove clusters from Unified View, specify their authentication parameters, and configure SSL certificate settings. See ["Add or Remove Clusters"](#page-20-1) below.
- **•** Specify the type of API token for authenticating users to a cluster either shared or individual. See ["Authentication Method \(API Token\)" on page 22.](#page-21-2)
- **•** Specify the clusters that are available for searching in Unified View. See ["Cluster](#page-22-0)  [Connection Status" on page 23.](#page-22-0)
- **•** Monitor the operating (health) status of clusters. See ["Cluster Health Status" on page](#page-23-1)  [24](#page-23-1).

#### **Note**

Administrators also manage Unified View users, as described in [Chapter 5,](#page-29-1)  ['Managing Users'](#page-29-1) on page [30.](#page-29-1)

Individual Unified View users, whether administrators or not, can specify how they manage clusters on the My Profile page, as follows:

- **•** Set their own authentication credentials for clusters that require user authentication via individual API tokens.
- **•** Specify which of the available clusters to enable (include) or disable (exclude) for personal searches. For details, see ["Choose Clusters for Personal Global Searches"](#page-36-4)  [on page 37](#page-36-4).

### <span id="page-20-4"></span><span id="page-20-1"></span>**Add or Remove Clusters**

Use the Cluster Management page in Unified View to add, modify, or remove clusters.

#### <span id="page-20-2"></span>**To add a cluster to Unified View:**

- **1.** Log in to Unified View using an administrator account.
- **2.** If you are viewing a single cluster through Unified View, click the browser tab for the multi-cluster view.
- **3.** If the Cluster Management page is not already showing, click the Carbon Black logo at the top left of the navigation bar.

If clicking this logo brings you to a HUD page, you are still in single-cluster view and should click on a different browser tab. There is no HUD page in Unified View.

- **4.** In the list of clusters in the left pane, click **Add Cluster**.
- **5.** Complete settings in the Add Cluster dialog box as described in ["Cluster Configuration](#page-21-0)  [Settings" on page 22](#page-21-0).

#### <span id="page-20-3"></span>**To remove a cluster from Unified View:**

- **1.** If the Cluster Management page is not already showing, in multi-cluster mode, click the Carbon Black logo at the top left of the navigation bar.
- **2.** Click to select the cluster to delete.

**3.** At the top of cluster details in the right pane, click **Delete**.

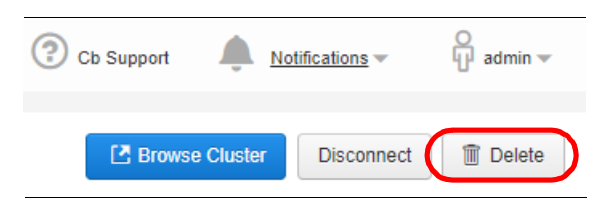

**4.** Confirm the deletion by clicking **Delete Cluster** in response to the Confirmation prompt.

### <span id="page-21-0"></span>**Cluster Configuration Settings**

Cluster settings include basic details, authentication method, connection status, and SSL certificate verification.

#### <span id="page-21-1"></span>**Basic Settings**

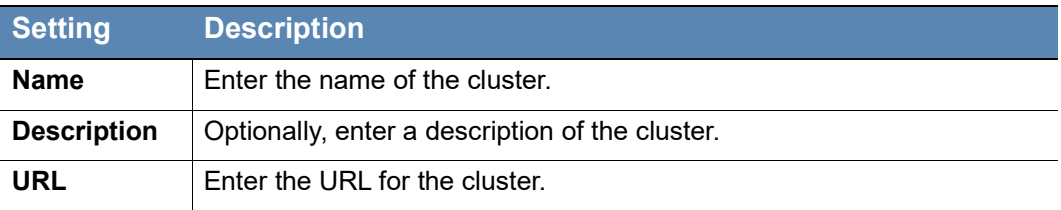

#### <span id="page-21-3"></span><span id="page-21-2"></span>**Authentication Method (API Token)**

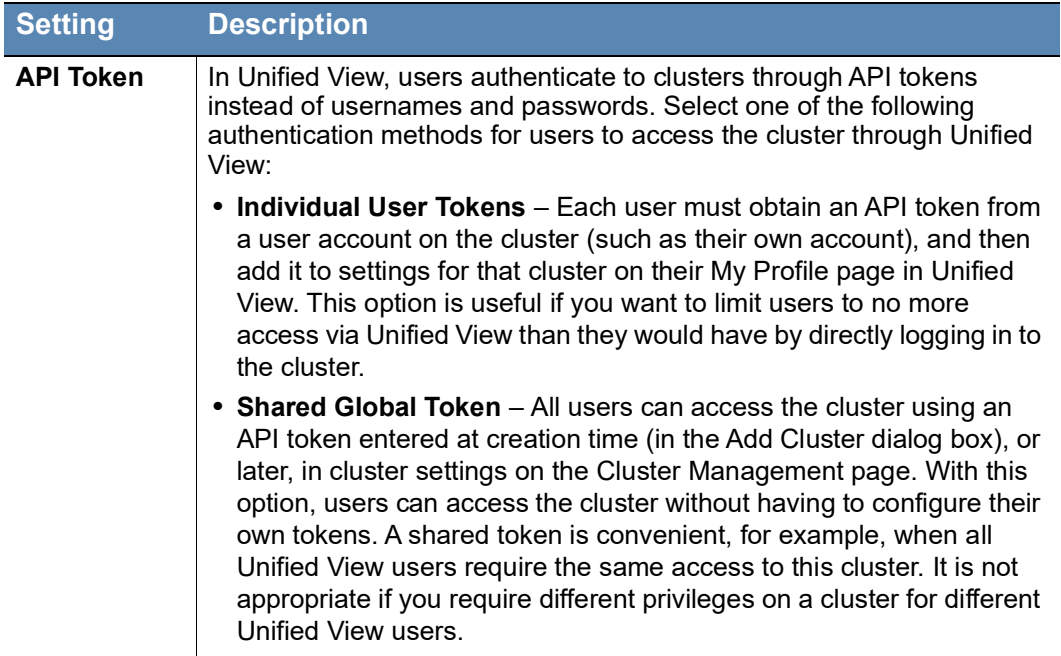

### <span id="page-22-1"></span><span id="page-22-0"></span>**Cluster Connection Status**

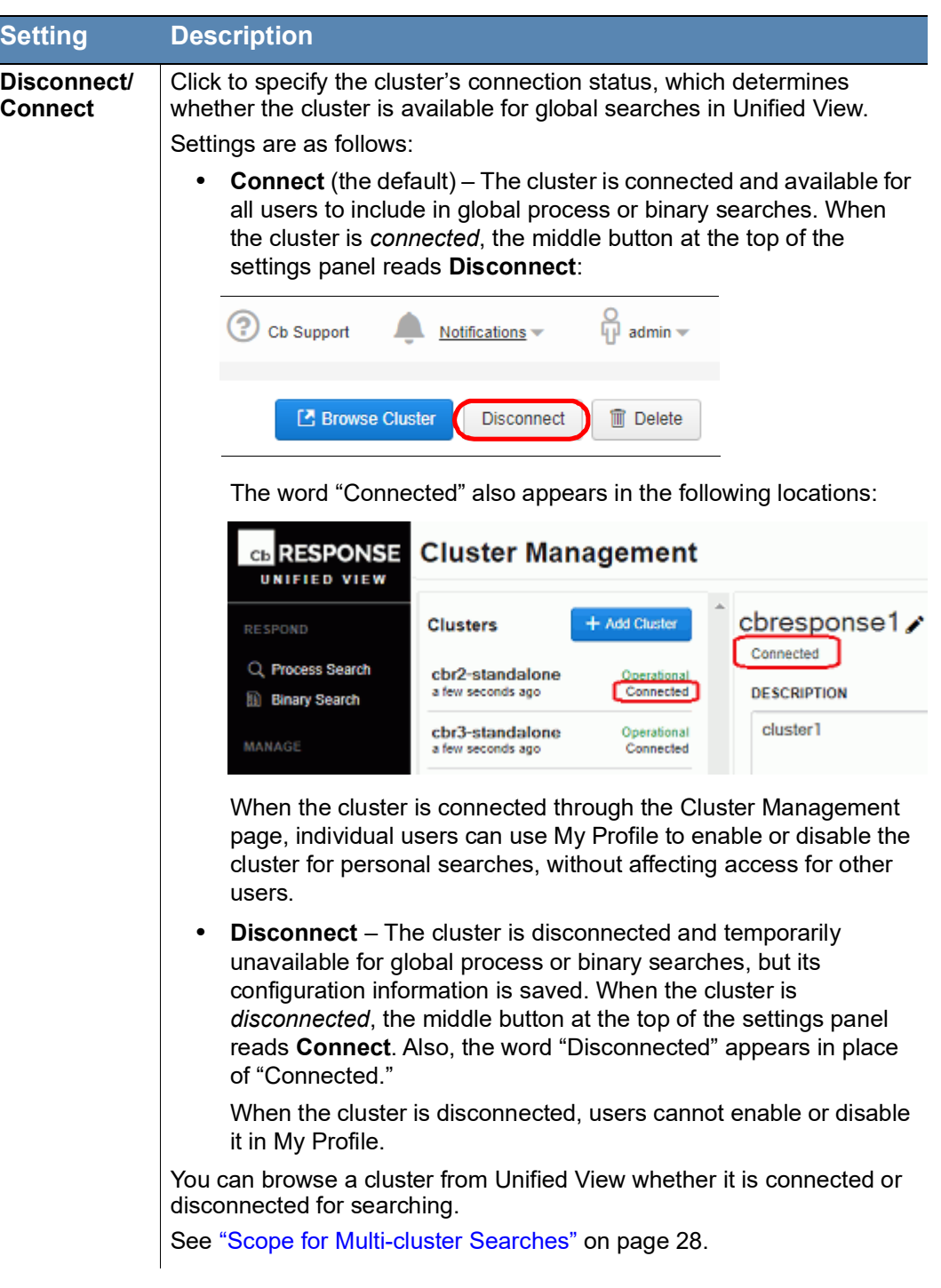

#### <span id="page-23-0"></span>**SSL Certificate Verification**

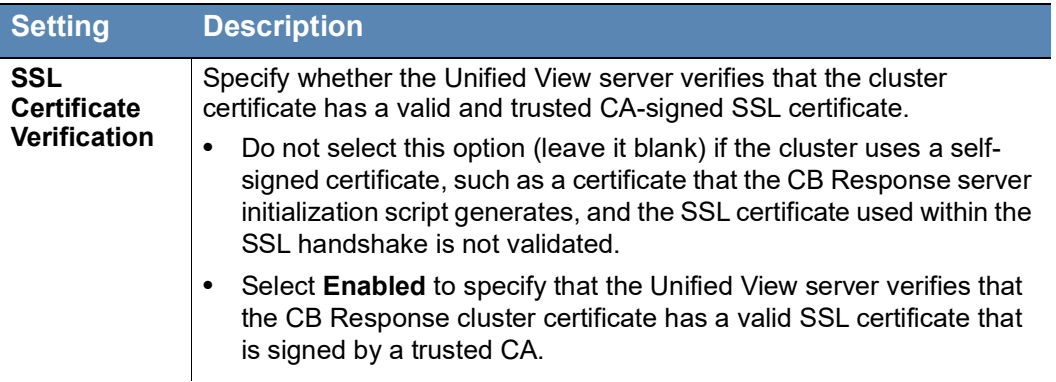

### <span id="page-23-1"></span>**Cluster Health Status**

Every 30 seconds, Unified View gathers key health metrics from the managed clusters and aggregates the collected statistics into reports every five minutes. A five-day history of these reports is stored, beginning with the current time. The following statistics are stored in each interval:

- **• Average heartbeat time** The average time value it takes for the Unified View server to query the info API endpoint on the cluster.
- **• Average query time** The average time value for all non-heartbeat queries made to the cluster. This value can be zero if no queries are made against the server.

The Cluster Management page provides a high-level overview of all the clusters within Unified View. The overall health status of each cluster is determined by a combination of the average query time, heartbeat round-trip time, and number of errors. Health status is indicated by colored text as follows:

- **•** Green **Operational**. Network communications to the CB Response server are working properly and API calls can go through.
- **•** Yellow/Orange **Unstable**. Can connect to the CB Response server, but issues affecting network communication are detected. Possible cause might be failing SSL verification or query time delays.
- **•** Red **Unavailable**. Cannot connect to the CB Response server. Possible cause might be wrong IP or blocked port, for example.

In the cluster settings panel of the Cluster Management page, the five most recent errors that occurred when communicating with the server appear, as well as the error count and time of the last query timeout.

The Unified View server stores the last 50 errors (the default) that occurred when the Unified View server queried the cluster. You can change the default number of stored errors with the server configuration setting UnifiedViewMaxNumberOfDbErrorLogs in cb.conf (see [Chapter 6, "Server Configuration Settings"](#page-37-1) on page [38](#page-37-1)).

To export these errors to a CSV file, click the icon next to the Recent Errors section heading:

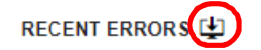

### <span id="page-24-1"></span>Chapter 4

## <span id="page-24-0"></span>**Operating Contexts**

This chapter describes the global and single-cluster operating contexts in Unified View.

#### **Sections**

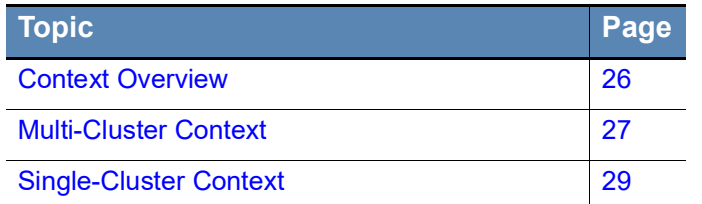

### <span id="page-25-0"></span>**Context Overview**

Unified View operates in either multi-cluster (global) context or single-cluster context. The operating context determines the information displayed, the operations available, and the scope to which the operations apply.

Cues in the user interface identify and help track the current context and, in the case of single-cluster view, the current cluster. For example:

- **•** When an operation switches context, a new browser window opens to display the new view.
- **•** In a given context, only the actions relevant to that context are available.

For example, the navigation bar includes only the actions that are available in the current context, as follows:

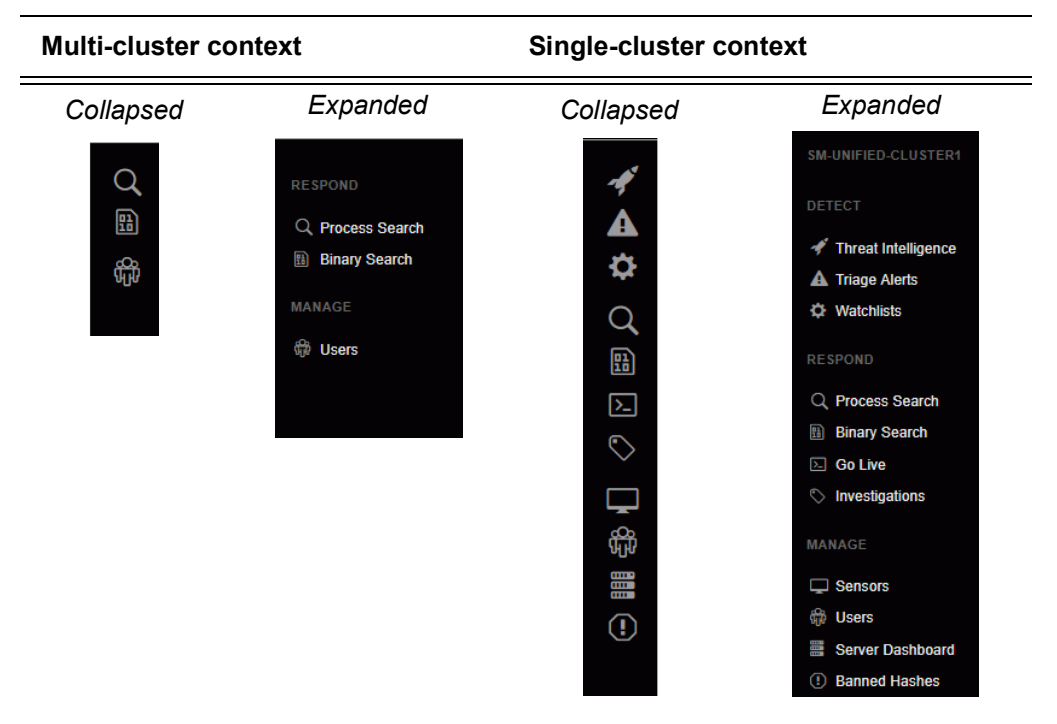

In single-cluster context, the name of the current cluster appears in these locations:

**-** In the title of the page.

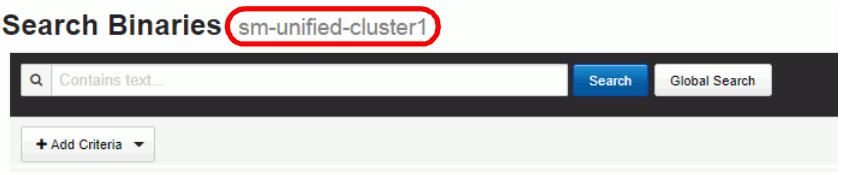

**-** At the top of the navigation bar (expanded).

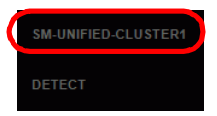

### <span id="page-26-0"></span>**Multi-Cluster Context**

The available actions in multi-cluster context are as follows:

- **•** Cluster management See [Chapter 3, "Managing Clusters" on page 20.](#page-19-1)
- **•** Process search and process analysis See ["Process Search" on page 27.](#page-26-1)
- **•** Binary search and binary details See ["Binary Search" on page 28](#page-27-0).
- **•** User management See [Chapter 5, "Managing Users" on page 30](#page-29-1).

Process and binary searches in multi-cluster context apply to all data provided from all *included* clusters in Unified View. Included clusters are those connected in Cluster Management for each Unified View user, and included data from each cluster depends upon the permissions provided by the cluster API token for the user.

CB Response operations in Unified View multi-cluster context are similar to being logged directly into a single instance of CB Response, with some exceptions. For example, the Sensor Details page is unavailable in multi-cluster context, but if you click on a sensor name in multi-cluster search results, a single-cluster view opens in a separate tab and show the Sensor Details page on the cluster that the sensor reports to.

#### <span id="page-26-1"></span>**Process Search**

To search for process activity across clusters in the Unified View (multi-cluster context), click **Process Search** in the navigation bar. On the Process Search page, perform the search the same as you would for single-instance CB Response. Results are from all included clusters in Unified View, subject to any limitations imposed by the cluster user account whose API token was used for authentication. Each returned process includes the cluster name and the sensor name.

In search results on the Process Search page, the following actions are available:

- **•** To filter results to a specific cluster, click the name of the cluster using the Cluster filter in the left.
- **•** To see details about a specific process, click the name of the process in the Process of the search results. The Process Analysis page (described in the next section) appears and displays a global-context view of process details.
- **•** To see details about a sensor, click the name of the Host in the Endpoint column for a returned process. This displays the single-cluster view of the cluster this host reports to and shows the Sensor Details page.
- **•** To go to the CB Response HUD page for one cluster (switching to single-cluster context), click the name of the cluster in the Endpoint column for a returned process.

#### **Process Analysis**

Unified View displays the Process Analysis page in multi-cluster context, although the process details are cluster-specific. The page is similar to the Process Analysis page in single-cluster context, with the following exceptions:

- **•** Searches initiated by clicking a link on the page are performed across clusters in Unified View.
- **•** Investigations are available in single-cluster context, but do not apply in multi-cluster context.
- **•** CB Response Go Live is unavailable. It is, however, available in single-cluster context.

#### <span id="page-27-0"></span>**Binary Search**

To search for binaries across the Unified View, click **Binary Search** in the navigation bar.

In the multi-cluster context for binary search, if a particular binary occurs on multiple clusters, it appears multiple times in the search results. For example, if four clusters report the same binary (based on its md5), the binary appears four times in the results.

Click on the binary in the search results to display the Binary Details page.

#### **Binary Details**

In Unified View, the Binary Details page displays aggregated information about the binary from across all clusters in Unified View. Similarly, links on the Binary Details page perform Unified View-wide searches across clusters.

#### **Note**

In some cases, CB Response clusters return conflicting Digital Signature Metadata status for a particular binary. This can happen because signature status is verified on the sensor level, and different environments (clusters) can have different certificate trust settings. When such a conflict occurs, you can see which cluster reported a particular status by clicking the signature status.

#### <span id="page-27-2"></span><span id="page-27-1"></span>**Scope for Multi-cluster Searches**

All clusters added to Unified View are potentially available (connected) for global process and binary searches. However, several factors determine which clusters are available for searches and single-cluster views. Some factors affect all Unified View users and some are specific to individual users:

- **• Was the cluster added to Unified View?** On the Cluster Management page, a cluster must be configured for connection to Unified View by an administrator before it becomes available. See ["Add or Remove Clusters" on page 21](#page-20-4) for more information.
- **• Is the cluster connection enabled for this Unified View server?** On the Cluster Management page, administrators can temporarily disconnect a particular cluster for all users without deleting it. This prevents its data from being available in searches and also presents access via single-cluster view. Removing a cluster from searches temporarily can be helpful in certain situations, such as when you need to improve performance during heavy usage periods, to perform scheduled maintenance on a cluster, or to narrow searches to a particular set of clusters. See ["Cluster Connection](#page-22-1)  [Status" on page 23](#page-22-1) for more information.
- **• Is the cluster connection enabled for this user?** On the My Profile/My Cluster page, individual users can enable and disable inclusion of available clusters in their own searches. See ["Choose Clusters for Personal Global Searches" on page 37](#page-36-4).
- **• What permissions does the API token provide on the cluster?** The API token specifies the *cluster user* whose permissions are used for access to that cluster. If the cluster is set up to use a Shared Token for all users, that API token is specified on the Cluster Management page. If the cluster is set up to use Individual Tokens for each user, the token is specified on the user's My Profile/My Clusters page.

For a Unified View user to have access to data from a cluster, the user whose API token is used for authentication must have access to that data. Cluster user accounts can be set up to give the user access to some Sensor Groups and not others. In this

case, only data from the permitted Sensor Groups can be searched by the Unified View user authenticated through that API token. See the managing users chapters in the *CB Response User Guide* for details on user permissions are specified.

### <span id="page-28-0"></span>**Single-Cluster Context**

On the Cluster Management page in Unified View, clicking **Browse Cluster** to navigate to a particular cluster opens a new browser tab that displays that cluster's HUD page. In this view, no multi-context operations are available. Single-cluster context is also initiated when you click the cluster name on certain pages.

CB Response operations in the single-cluster context of Unified View are mostly the same as when logged directly into a standalone instance of CB Response, with the exceptions noted in ["Operating Exclusions in Single-Cluster Context."](#page-28-1)

#### **Note**

In the single-cluster context of Unified View, clicking the logo at the top of the navigation bar displays the cluster's HUD (heads-up display) page instead of the Cluster Management page.

#### <span id="page-28-3"></span><span id="page-28-1"></span>**Operating Exclusions in Single-Cluster Context**

You cannot perform the following actions in the single-cluster context of Unified View:

- **•** Log out of CB Response on the cluster. The **Logout** command is unavailable in the single-cluster context of Unified View because authentication to the cluster is through a shared or individual API token, not a username and password.
- **•** Modify your cluster user profile. The cluster user profile is unavailable in single-cluster context for the same reason that **Logout** is unavailable.
- **•** Request email notifications for threat intelligence hits.
- **•** Request email notifications for watchlist hits.

To perform these actions on one cluster, you must log into that instance directly.

#### <span id="page-28-2"></span>**Features Limited by User Permissions in Single-Cluster Context**

In addition to cluster console features that are never available from Unified View, some features are limited by the permissions of the user whose API token authenticates a cluster's connection to Unified View:

- **•** If their token is from a global administrator for the cluster, Unified View users have privileges for all cluster console features not excluded by Unified View.
- **•** If their token is from a non-administrator user for the cluster, and that user is limited to accessing only some Sensor Groups, the Unified View user will be similarly limited when using Browse Cluster.
- **•** If their token is from a non-administrator user for the cluster, and that user is only allowed to view data but not take actions that affect the cluster or its sensors, the Unified View will be similarly limited when using Browse Cluster. See the managing users chapters in the *CB Response User Guide* for information about how permissions are controlled for cluster users.

### <span id="page-29-1"></span>Chapter 5

## <span id="page-29-0"></span>**Managing Users**

This chapter describes how to manage Unified View users.

#### **Sections**

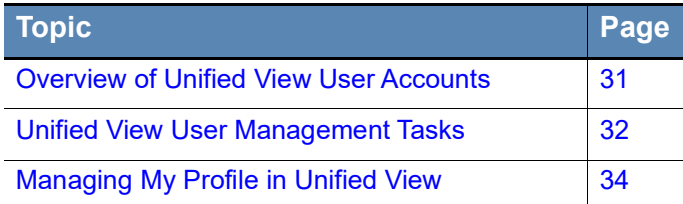

### <span id="page-30-2"></span><span id="page-30-0"></span>**Overview of Unified View User Accounts**

Unified View users are the administrators and security personnel who are responsible for the following activities:

- **•** Configuring and monitoring CB Response clusters in Unified View.
- **•** Creating and managing user accounts in CB Response Unified View.
- **•** Performing process and binary searches on clusters in Unified View.
- **•** Analyzing search results in Unified View, and drilling down to individual clusters to further investigate the returned data.

You must create separate user accounts specifically for Unified View. User accounts created on the CB Response clusters being viewed cannot be used to log in to the Unified View console.

There are two elements that determine what a user can do in Unified View:

- **• Access to Unified View user and cluster management features** is determined by whether a Unified View user is configured as an Administrator. Non-administrator users can use the binary and process search features of Unified View, and browse to clusters they have been authenticated on.
- **• Access to each connected cluster and its information** is determined on a per-user basis by the API token used to authenticate the connection to each cluster.

#### <span id="page-30-1"></span>**Permissions for User Management Tasks**

The privileges required to perform different user management tasks varies by task type and location in Unified View or the clusters being viewed:

- **• User Management Page in Unified View** Only a Unified View administrator can perform the following user management tasks:
	- **-** View all user accounts
	- **-** Modify user accounts
	- **-** Add users
	- **-** Delete users
	- **-** Grant or remove administrator permissions
- **• Cluster Management Page in Unified View** Only a Unified View administrator can require that users provide an individual API token to authenticate to a cluster.
- **• My Profile in Unified View** All Unified View users can view and modify their own Unified View user profile on the My Profiles page. This includes providing API tokens to authenticate connections to clusters, if an individual is required.
- **• User Management Page on a cluster** A Unified View user who is also has (and is authenticated with) a global administrator account on a cluster can manage individual cluster accounts from within Unified View.
- **• My Profile on a cluster** The My Profile on a cluster cannot be modified through Unified View. A Unified View user with a user account on a managed cluster must log into the cluster directly to view or modify their own profile. (See ["Operating Exclusions](#page-28-3)  [in Single-Cluster Context" on page 29.](#page-28-3))

### <span id="page-31-0"></span>**Unified View User Management Tasks**

This section describes user management tasks a Unified View administrator performs.

#### <span id="page-31-3"></span>**To view Unified View users:**

**•** In the navigation bar of Unified View in a multi-cluster context, click **Users** (or its icon).

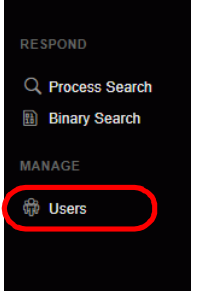

The User Management page lists all Unified View users in the left panel. Details about the selected user appear in the right.

#### <span id="page-31-2"></span>**To view or modify a Unified View user:**

- **1.** In the navigation bar, click **Users** to go to the User Management page.
- **2.** In the list of users, search or scroll to locate the user to view or edit.
- **3.** Click the name of the user.

Details about the user appear in the right-hand.

- **4.** Review or modify user settings.
- **5.** To save your changes, click **Save Changes** at the bottom of the page.

#### <span id="page-31-1"></span>**To add a new Unified View user:**

- **1.** In the navigation bar, click **Users** to go to the User Management page.
- **2.** At the top of the page, click **Add User**.

New User settings (blank) appear in the right.

**3.** Complete user settings as follows:

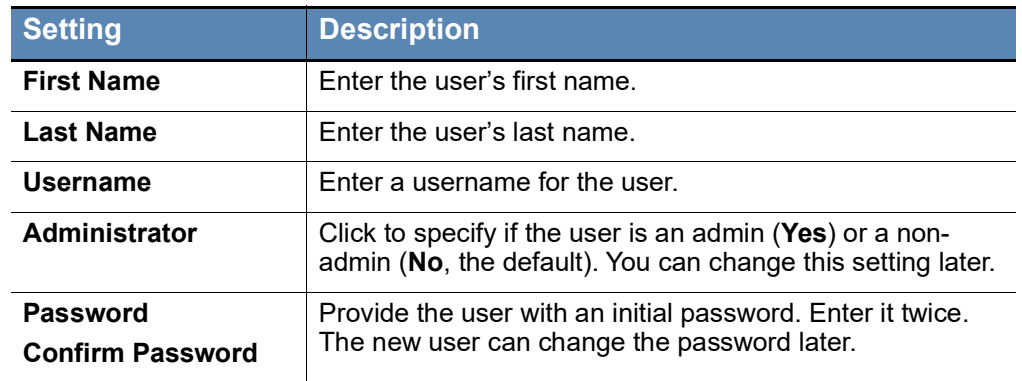

**4.** Click **Save Changes**.

The new user now appears in the list of users.

#### <span id="page-32-1"></span>**To delete a Unified View user:**

- **1.** In the navigation bar, click **Users** to go to the User Management page.
- **2.** In the list of users in the left-hand panel, search or scroll to locate the user you want to delete.
- **3.** Click the name of the user.
- **4.** At the bottom of the right , click **Delete User**.
- **5.** Click **OK** in the **Delete User** dialog box to confirm the deletion. The user no longer appears in the list of users.

#### <span id="page-32-0"></span>**Cluster Authentication**

In addition to adding, deleting, and modifying Unified View user accounts, Unified View administrators determine whether each user must provide their own cluster API token to establish a connection with a cluster. Each cluster can be configured for either shared or individual user access:

- **• Shared API token** If *Shared Global Token* is chosen for a cluster, all Unified View users access the cluster through the same, shared token that is specified in configuration settings for the cluster in Cluster Management. This is convenient, but it is not appropriate if you require different privileges on a cluster for different Unified View users.
- **• Individual API token** If *Individual User Tokens* is chose for a cluster, each user accesses the cluster through a unique token that is obtained from a user account on the cluster and added to settings for the cluster in that users My Profile/My Clusters page.

#### **Notes**

- **•** The authentication choice for each cluster affects all users. You cannot require some users to provide individual tokens with others authenticate using a shared token for the same cluster.
- **•** There is no relationship between the API token for a Unified View user account and the API token for a user account on a cluster, even if they are for the same person. Only *cluster* API tokens can be used for Unified View authentication.

### <span id="page-33-0"></span>**Managing** *My Profile* **in Unified View**

All users can view their own information on the My Profile page in Unified View, and for most fields can modify information or settings.

#### <span id="page-33-2"></span>**To access the My Profile page:**

**1.** On the username menu in the upper right of the Unified View console, choose **My Profile**.

The My Profile page for your Unified View user account appears.

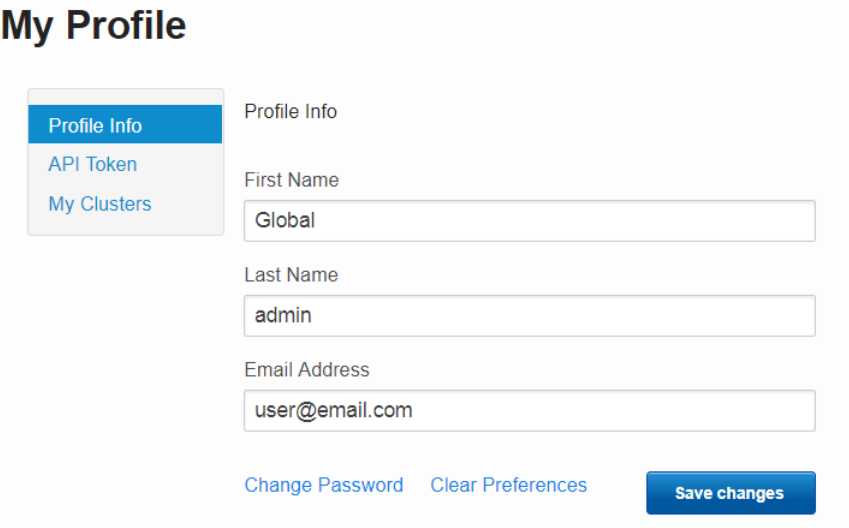

My Profile consists of three pages that are described in the following sections.

- **-** Profile Info
- **-** API Token
- **-** My Clusters

#### <span id="page-33-1"></span>**Profile Info**

On the Profile Info page in My Profile, you can view or modify your user settings, change your password, or clear user interface preferences.

#### <span id="page-33-3"></span>**To view or change your user details:**

- **1.** On the username menu in the upper right of the console, choose **My Profile**.
- **2.** In the left panel, click on **Profile Info** and view or modify user settings as needed.

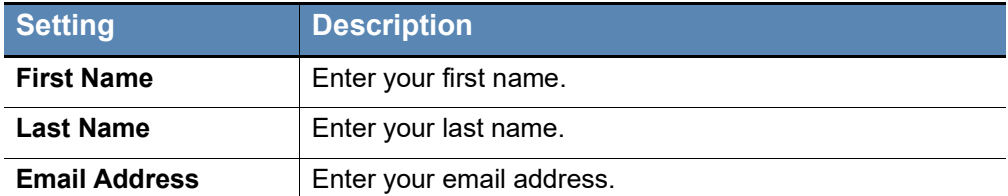

Note that you cannot change your username.

**3.** Click **Save Changes**.

#### <span id="page-34-2"></span>**To change your password:**

- **1.** On the username menu in the upper right of the console, choose **My Profile**.
- **2.** On the My Profile page, click the **Profile Info** link.
- **3.** Click **Change Password**.
- **4.** Complete the **Change Password** dialog.
- **5.** Click **Save Changes** on the dialog and then again on the My Profile page.

#### <span id="page-34-0"></span>**Preferences**

Unified View keeps track of search queries that each user saves and also tracks changes they make to the user interface, such as filter selections, sort order, and navigation bar format. These changes are saved between sessions as user preferences. Each time a user logs in, Unified View restores saved preferences from the user's last session.

You can discard your preferences and reset the interface to the default settings.

#### <span id="page-34-3"></span>**To clear your user preferences:**

- **1.** On the username menu in the upper right of the console, choose **My Profile**.
- **2.** On the My Profile page, click the **Profile Info** link.
- **3.** On the Profile Info page, click **Clear Preferences**.

Unified View discards your preferences, including saved searches, and restores the default settings.

**4.** Click **Save Changes**.

#### <span id="page-34-1"></span>**Unified View User API Token**

The API Token page in My Profile displays your API token for Unified View:

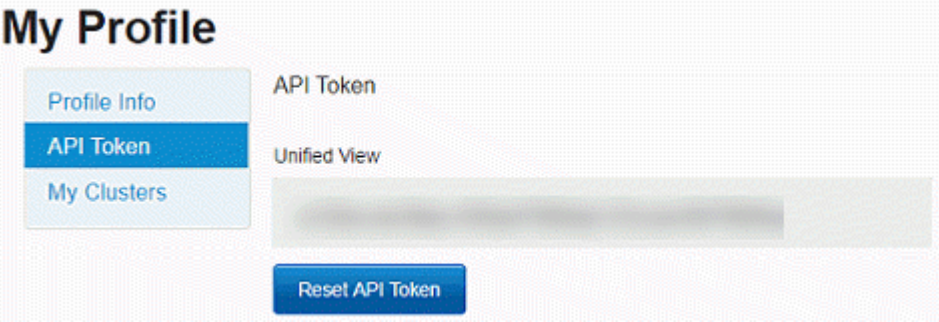

This token can be used in place of a user name and password in a script or custom application that integrates or interacts with the Unified View server API. In most cases, you can disregard this token. If at some point you are required to change it, use the following procedure.

Note that this is *not* the API token used to authenticate connections to clusters.

#### <span id="page-34-4"></span>**To reset your Unified View API token:**

- **1.** On the username menu in the upper right of the console, choose **My Profile**.
- **2.** Click the **API Token** link.
- **3.** On the API Token page, click **Reset API Token**.
- **4.** Click **Save Changes**.

#### <span id="page-35-0"></span>**My Clusters**

The My Clusters page in My Profile displays the following:

- **•** A list of clusters known to this Unified View server. By default this shows all clusters, but a menu allows you to choose different subsets.
- **•** The API Token authentication method and status for each cluster.
- **•** Which clusters are included in or excluded from your personal global searches in Unified View.

#### <span id="page-35-2"></span>**To display the clusters available to you in Unified View:**

- **1.** On the username menu in the upper right of the console, choose **My Profile**.
- **2.** On the My Profile page, click the **My Clusters** link.
- **3.** The My Clusters page appears and, by default, lists all clusters that are included in Unified View.

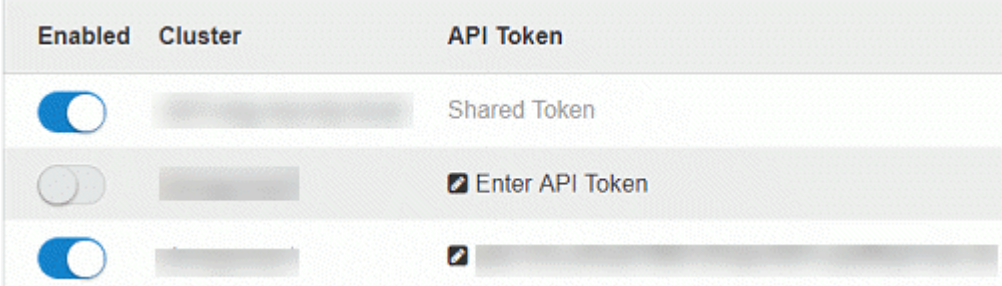

#### <span id="page-35-1"></span>**Cluster Settings**

The Enabled field in the My Clusters list can have the following settings:

- **• Enabled switch on (blue and white)** These clusters are included in your global searches. You can change this setting in My Clusters.
- **• Enabled switch turned off (white)** These clusters are manually excluded from your global searches. You can click the setting to Enabled to add data from this cluster to your searches.
- **Enabled switch deactivated (gray)** These clusters are excluded from your global searches for one of the following reasons:
	- **-** They are missing an API token to provide cluster access but otherwise available for your global searches. Log in to the cluster itself, obtain the token from your My Profile page on that cluster, and add it to the row for that cluster on the Unified View My Clusters page.
	- **-** They are disconnected from Unified View in Cluster Management and unavailable for any global searches. Connecting or disconnecting a cluster is done on the Cluster Management page and requires Unified View administrator privileges.

The API Token column in the My Clusters list shows one of the following:

- **•** *Shared Token* if an administrator choose this authentication method for the cluster.
- **•** An individual API token string specific to this Unified View user's access to the cluster
- **•** *Enter API Token* if an individual token is required but not yet entered

Shared vs. individual token authentication is determined on the Cluster Management page and cannot be changed on My Profile.

#### <span id="page-36-3"></span>**To enable your Unified View access to a cluster:**

- **1.** While logged in to the Unified View console, choose **My Profile** on the username menu in the upper right of the console.
- **2.** Click the **My Clusters** link.
- **3.** If the API Token field for the cluster you want to add to your Unified View says *Enter API Token*, get an API token from a cluster user (not Unified View) and enter it in that field. The permissions of the user whose API token you are using will determine your access to that cluster and its data.
- **4.** Once you have entered an API token, or if the cluster is configured for a shared token, the Enabled slider shows blue and white (i.e., the button in the slider is on the right) when access is enabled. If that is not the case, click the button to the right to enable cluster access.

Once a cluster is enabled on a user's My Profile page, that user will have access to the cluster's data during searches and will be able to browse to that cluster through Unified View. Both of these capabilities are subject to privileges of the cluster user whose token was used for authentication. See the managing user accounts chapters in the *CB Response User Guide* for details about user permissions.

#### <span id="page-36-0"></span>**Filtering the Cluster List**

You can filter the list of clusters in My Profile using the following methods.

**•** From the drop-down list, select one of the following criteria:

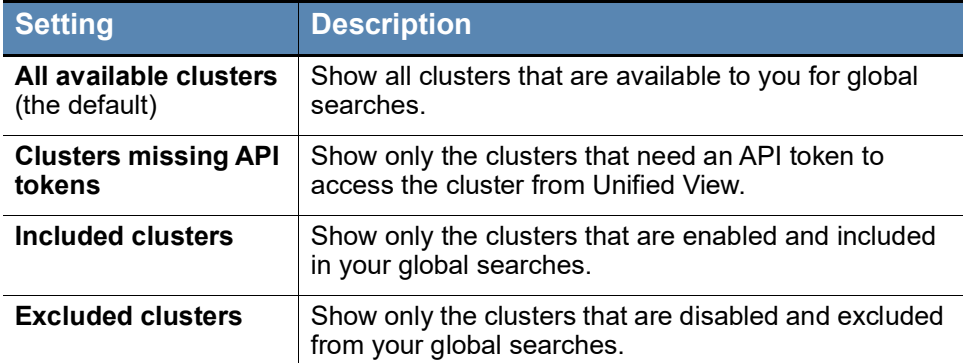

**•** In the search box, type the name of a cluster.

Clusters matching the criteria in the drop-down list, and with a name starting with the characters you type appear in the list. The list of clusters narrows as you type.

#### <span id="page-36-4"></span><span id="page-36-1"></span>**Choose Clusters for Personal Global Searches**

All clusters added to Unified View by an administrator are enabled by default for all users with a legitimate shared or individual API token for the cluster. However, each user can limit their global searches to a particular set of clusters by disabling those that they want search operations to skip.

#### <span id="page-36-2"></span>**To customize your global searches in Unified View:**

- **1.** On the username menu in the upper right of the console, choose **My Profile**.
- **2.** Click the **My Clusters** link.
- **3.** Click to enable (include) or disable (exclude) clusters, as appropriate.

## <span id="page-37-1"></span><span id="page-37-0"></span>Chapter 6 **Server Configuration Settings**

This chapter describes configuration settings for the CB Response Unified View server.

#### **Sections**

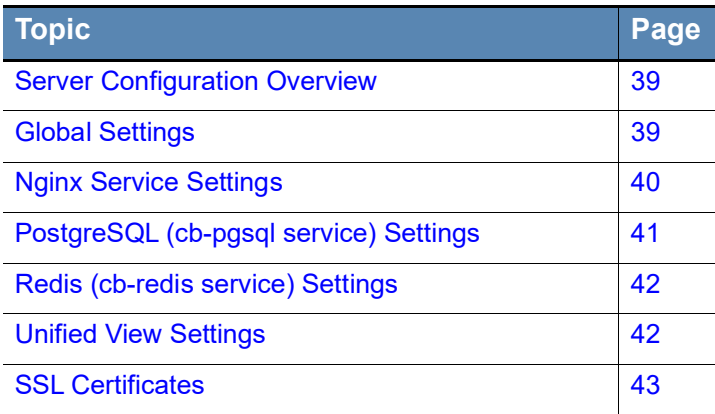

### <span id="page-38-0"></span>**Server Configuration Overview**

The Unified View server configuration file is located in /etc/cb/cb.conf. The default values are appropriate for any Unified View. You do not need to change them.

#### **Note**

The settings shown here are for the cb.conf file on the Unified View server itself. The cb.conf file for the CB Response servers that report to the Unified View server have other settings that are not documented here.

### <span id="page-38-1"></span>**Global Settings**

.

The following settings control general configuration options for Unified View.

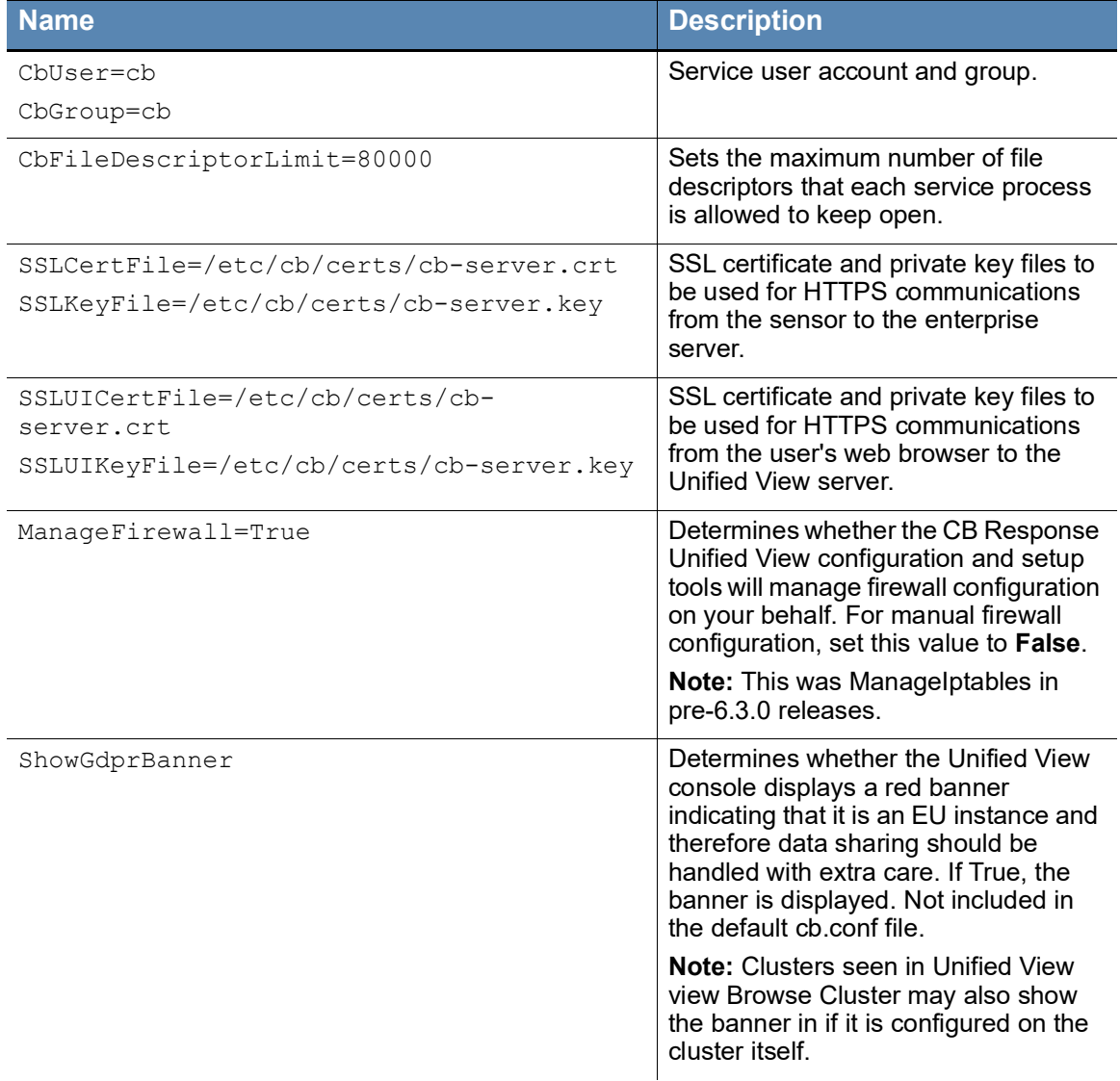

### <span id="page-39-0"></span>**Nginx Service Settings**

These settings specify configuration options for the Nginx service.

#### **Note**

Settings in this section are included so that Carbon Black Unified View server's internal components can read them. However, the Nginx service has a separate configuration file that has a format that prevents sourcing standard bash property files such as this one. Therefore, for any change in this section, you must make the corresponding change in the /etc/ cb/nginx/conf.d/cb.conf file.

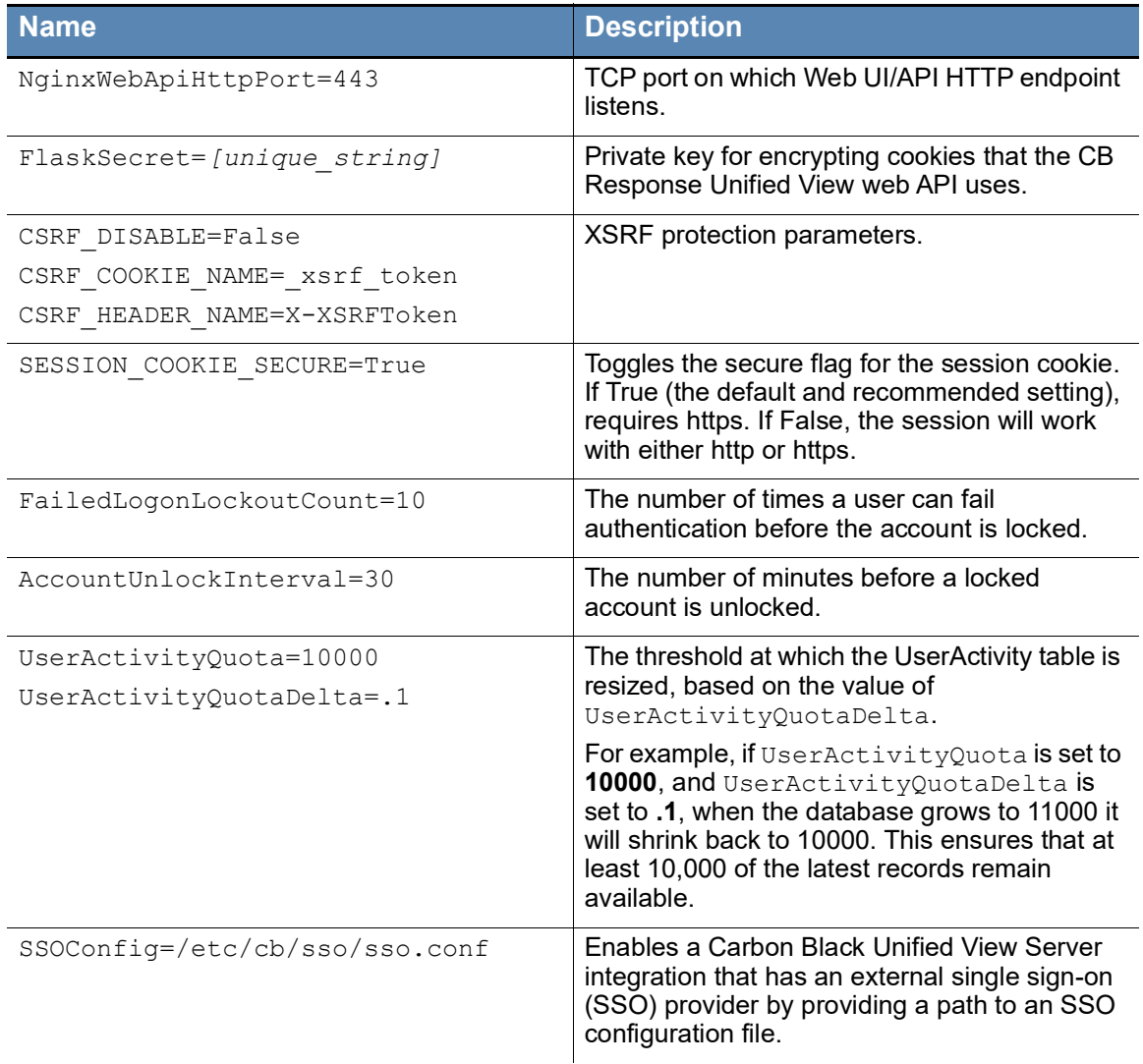

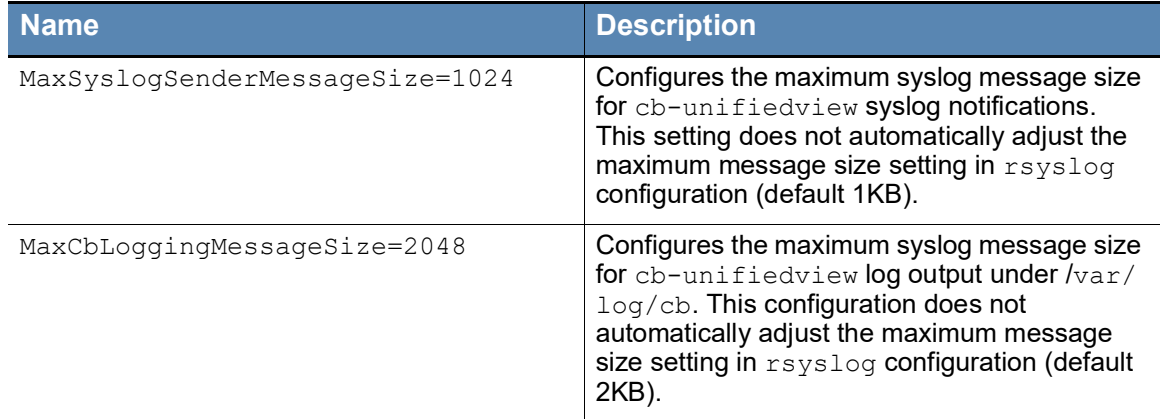

### <span id="page-40-0"></span>**PostgreSQL (cb-pgsql service) Settings**

These settings specify options for the PostgreSQL data directory configuration.

#### **Note**

CB Response Unified View server runs its own instance of PostgreSQL on a non-standard port, and this instance hosts the CB database only.

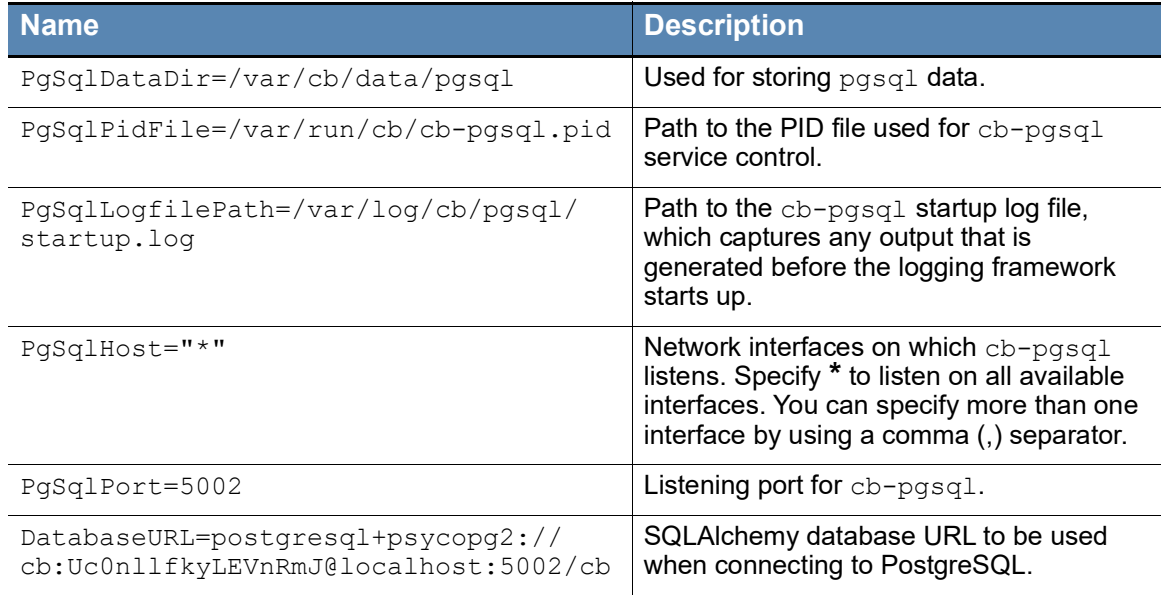

### <span id="page-41-0"></span>**Redis (cb-redis service) Settings**

These settings specify configuration options for the cb-redis service.

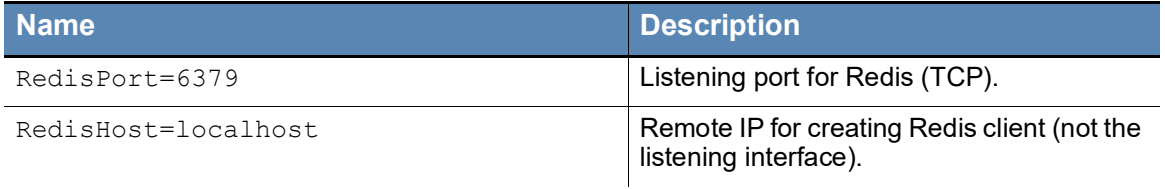

### <span id="page-41-1"></span>**Unified View Settings**

These settings control configuration options that are specific to Unified View.

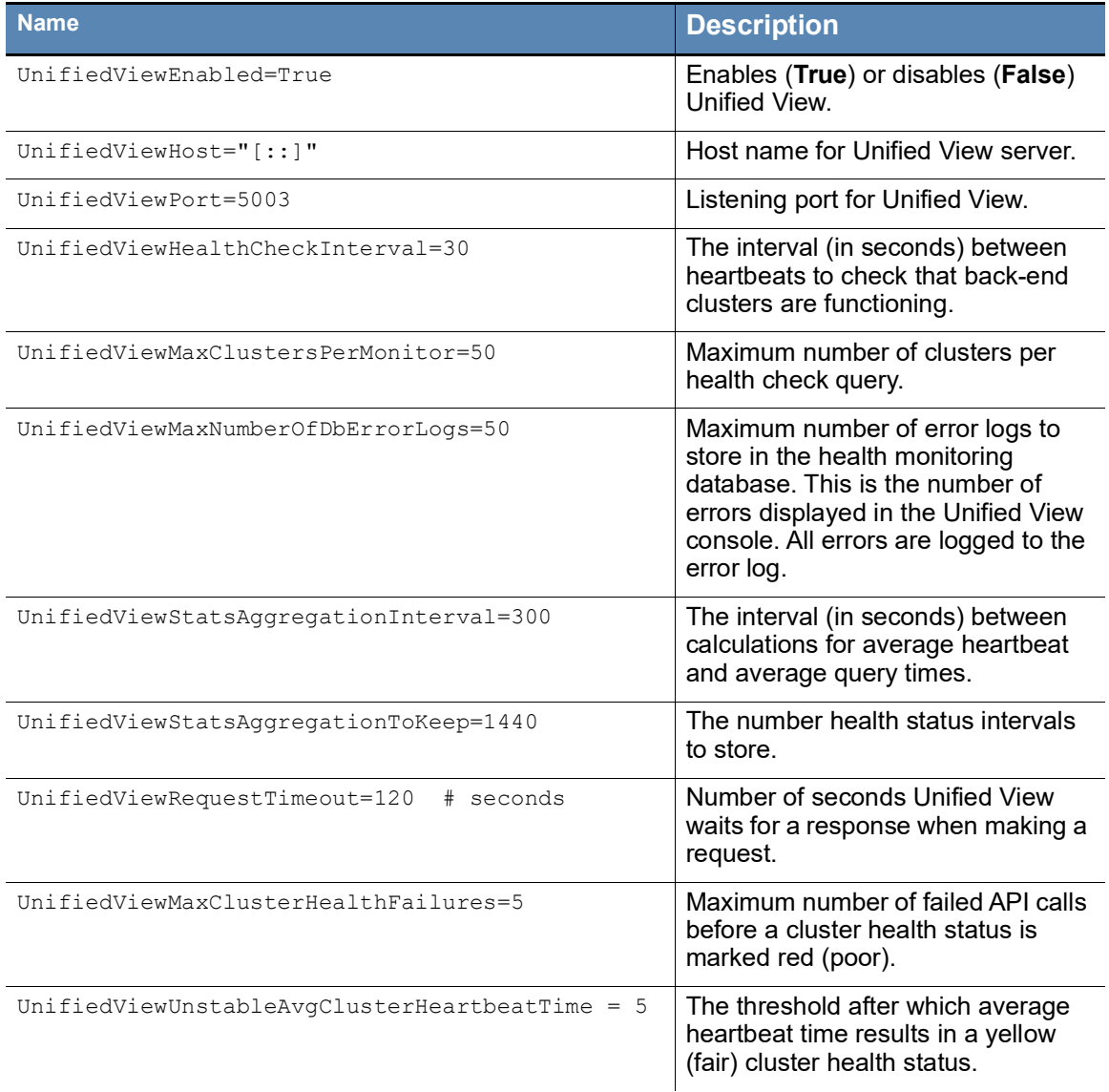

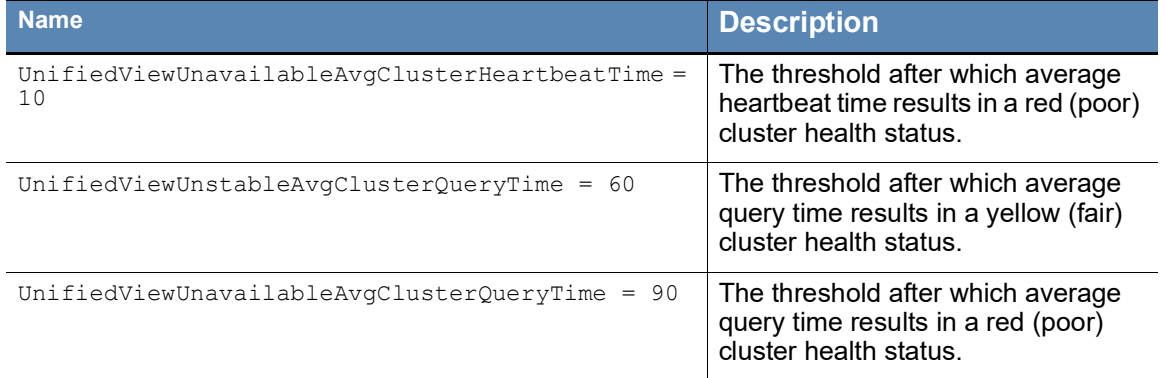

### <span id="page-42-0"></span>**SSL Certificates**

The SSL certificates that are used for the Unified View server are stored by default in / etc/cb/certs. The cbinituv script generates an initial set of certificates. These certificates can be changed to valid certificate authority (CA) certs.

The Unified View configuration file contains two configuration values:

- **•** SSLCertFile
- **•** SSLKeyFile

## <span id="page-43-1"></span><span id="page-43-0"></span>Chapter 7 **Command Line Tools**

This chapter describes Unified View command line tools.

#### **Sections**

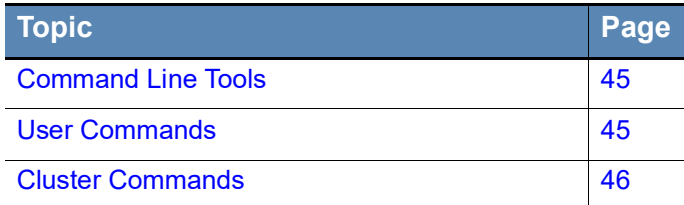

### <span id="page-44-0"></span>**Command Line Tools**

Unified View command line tools enable console users with sudo privileges to perform user and cluster tasks on the command line instead of the Unified View console or API.

The following tools are located in /usr/share/cb:

- **•** cbuser Manages users for both Unified View server and CB Response clusters. See ["User Commands"](#page-44-1) in the following section.
- **•** cbuv-cluster Manages clusters for Unified View. See ["Cluster Commands" on](#page-45-0)  [page 46](#page-45-0).

To get a screen read-out of all options for a command, type the command followed by the commands option. For example:

cbuser commands

### <span id="page-44-1"></span>**User Commands**

For user-specific commands, enter cbuser plus one of the following options:

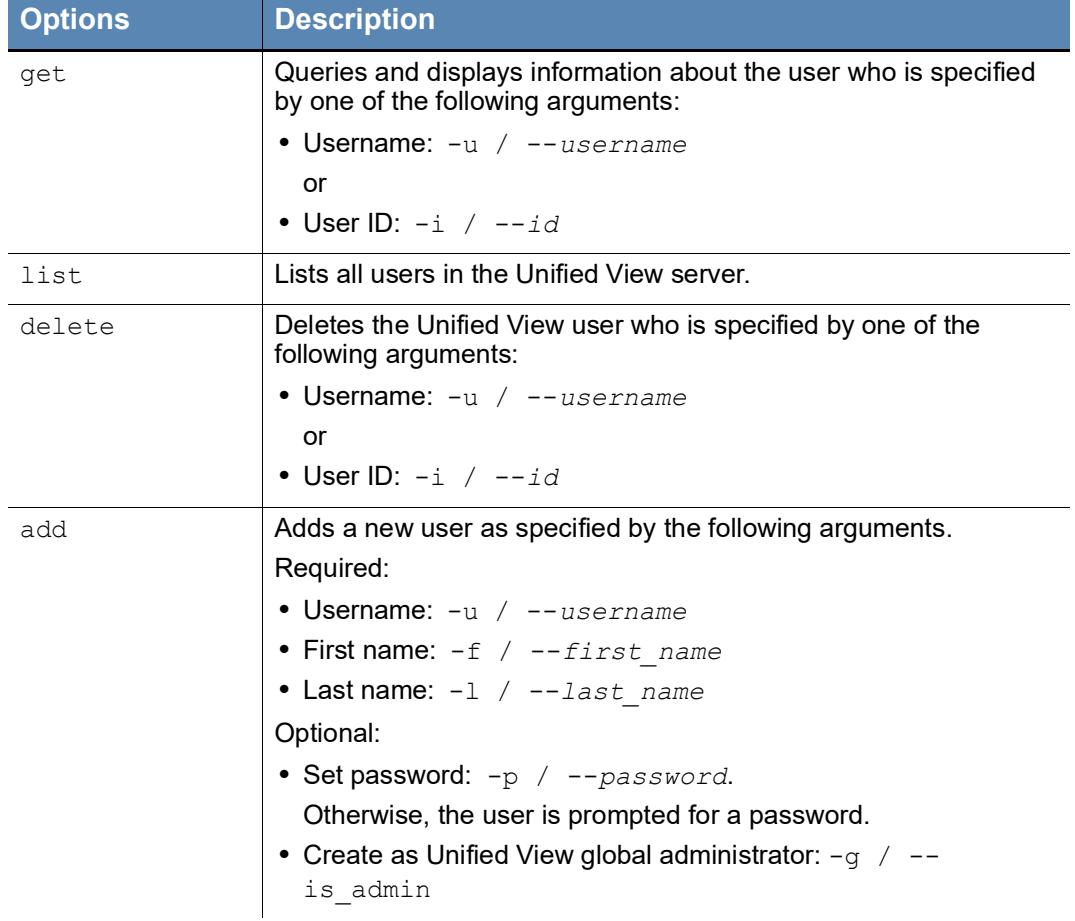

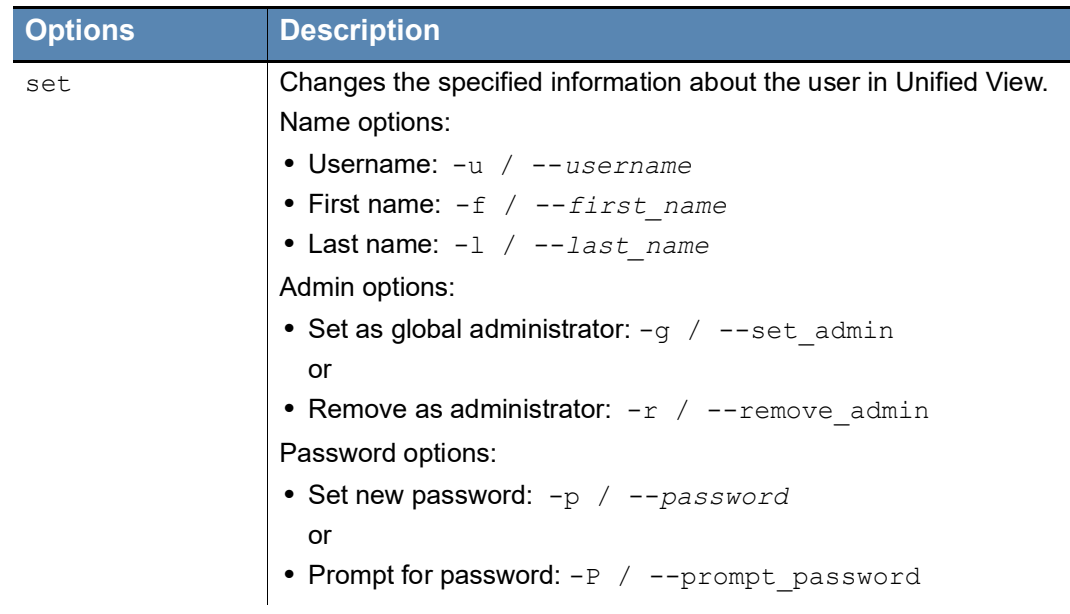

#### **Example**:

cbuser add -u joe\_smith -f joe -l smith -p *password* -g

This adds the user Joe Smith as an administrator who has the specified password to the user store for the Unified View server.

### <span id="page-45-0"></span>**Cluster Commands**

To perform cluster-specific tasks from the command line, enter the command cbuvcluster, followed by one of the following options:

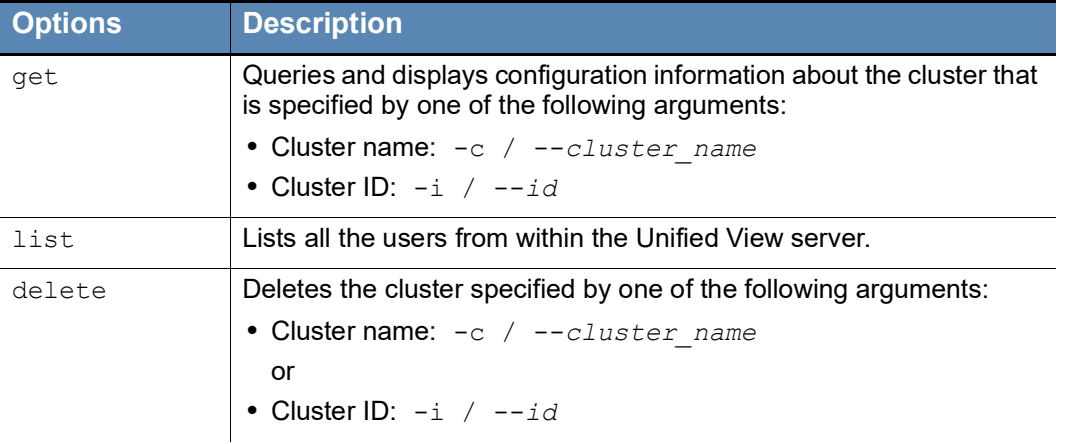

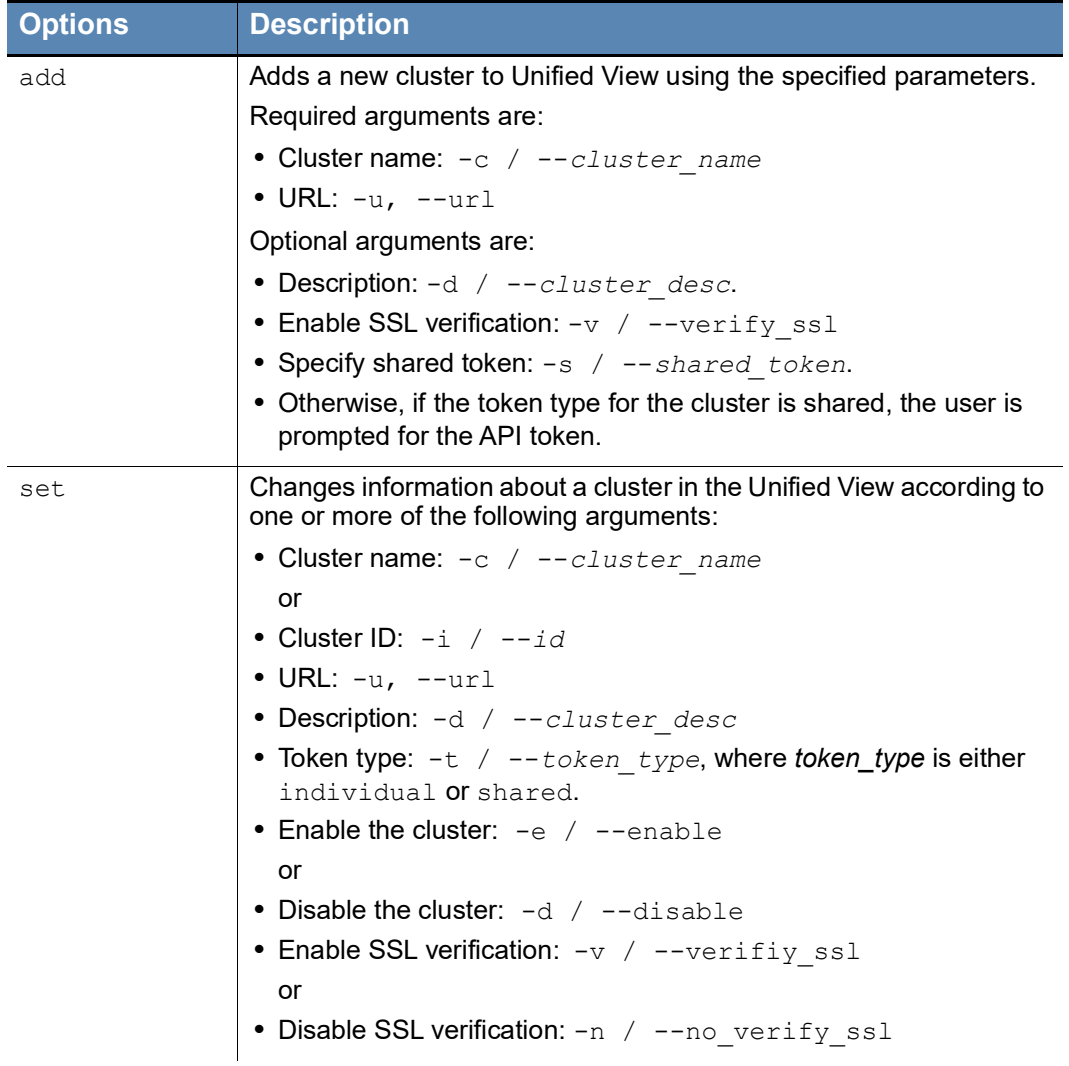

#### **Example**:

cbuv-cluster get -c acme

Retrieves and displays configuration information about the cluster named acme.